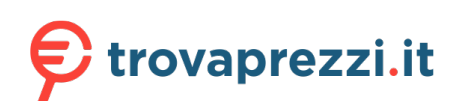

Questo manuale d'istruzione è fornito da trovaprezzi.it. Scopri tutte le offerte per [OnePlus 8 Pro 256GB](https://www.trovaprezzi.it/cellulari/prezzi-scheda-prodotto/oneplus_8_pro?utm_source=pdf&utm_medium=referral&utm_campaign=pdf_7) o cerca il tuo prodotto tra le [migliori offerte di Cellulari e Smartphone](https://www.trovaprezzi.it/prezzi_cellulari.aspx?utm_source=pdf&utm_medium=referral&utm_campaign=pdf_7)

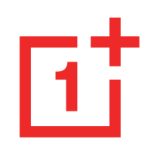

# **Manuale utente OnePlus 8 Pro**

A causa degli aggiornamenti del software, l'esperienza con l'interfaccia software (che include, ma non in maniera esaustiva, le funzioni del software, le interfacce utente e le esperienze di interazione) potrebbe differire da quella illustrata nel presente manuale. L'interfaccia software è soggetta a modifiche.

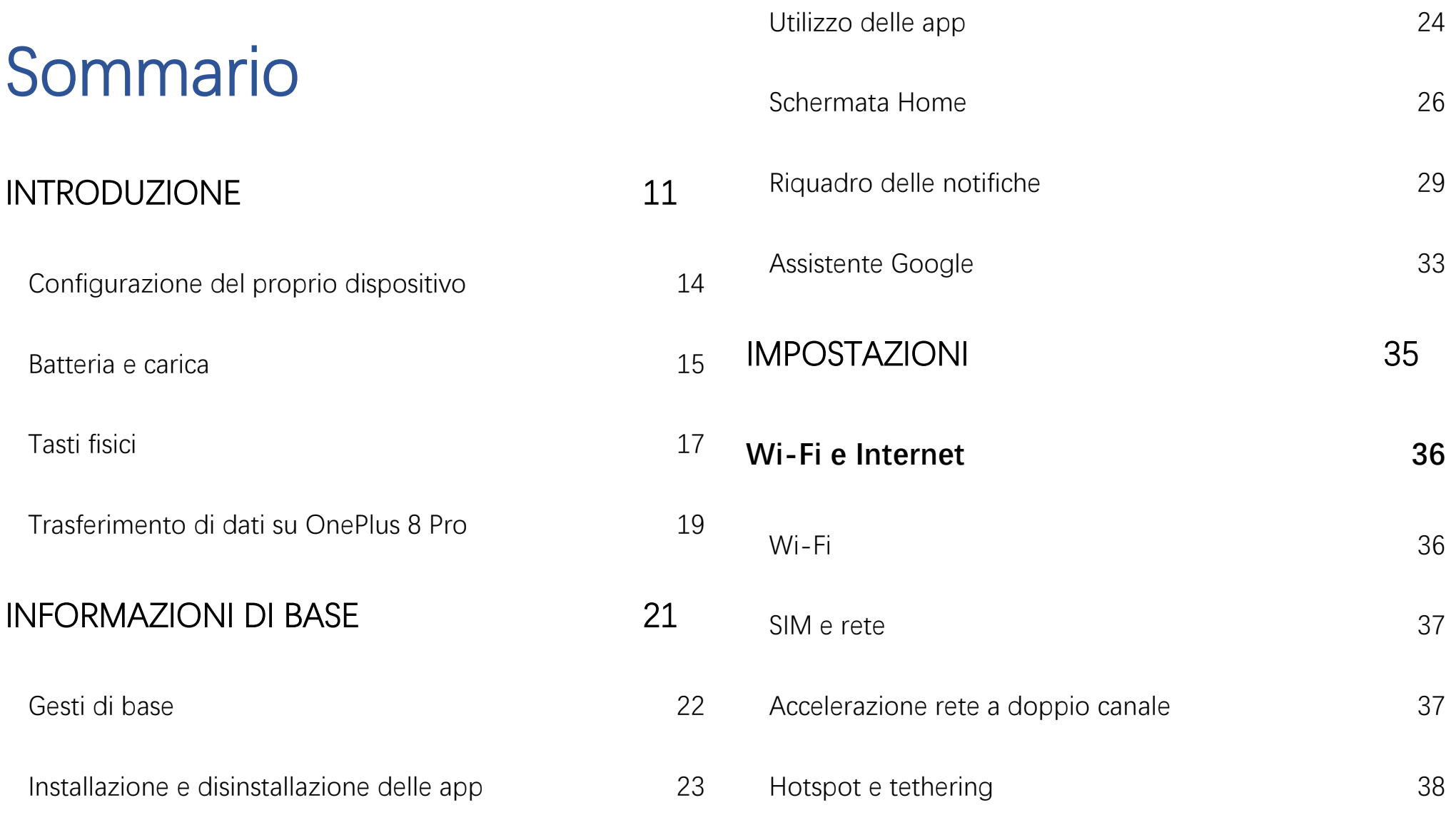

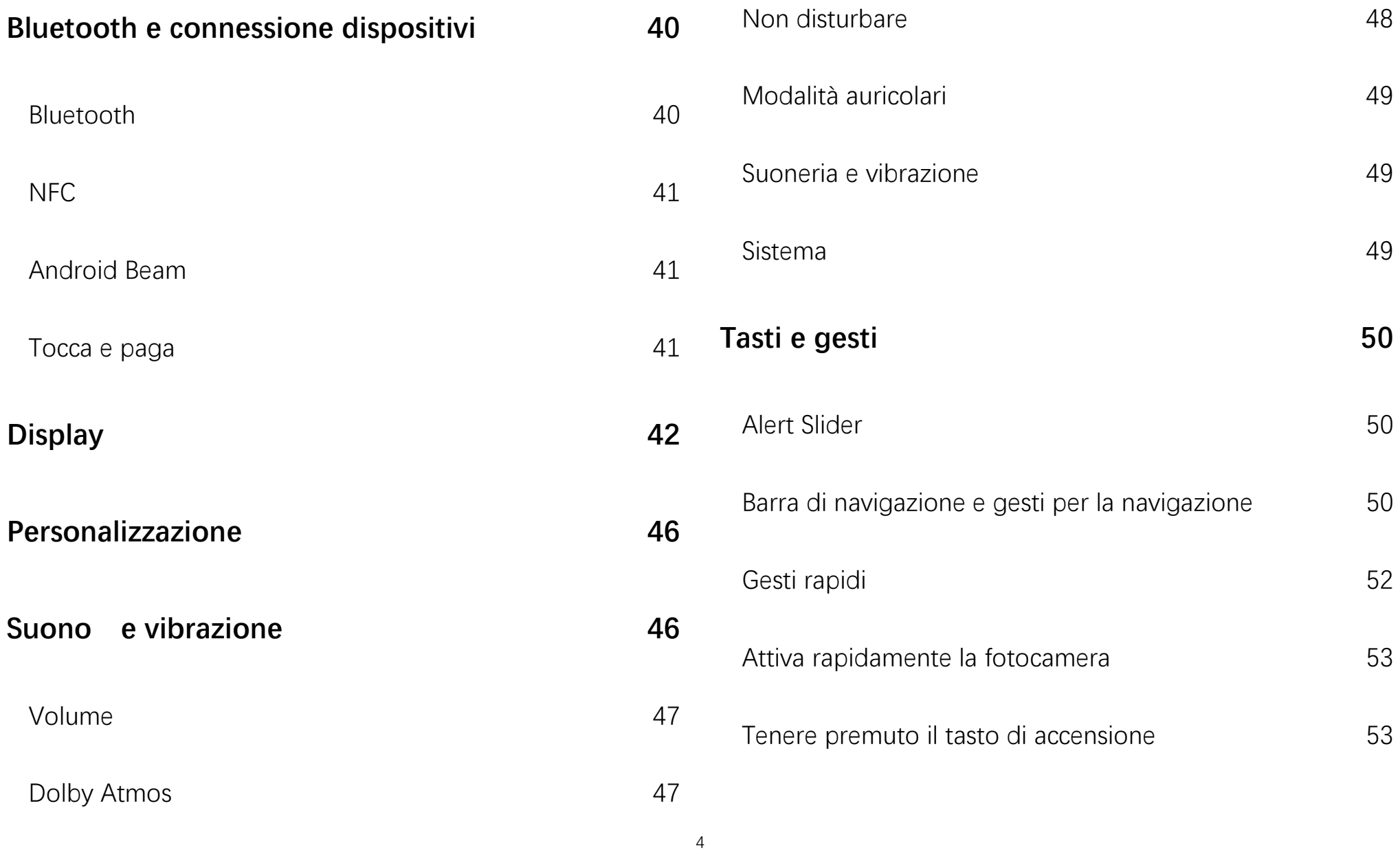

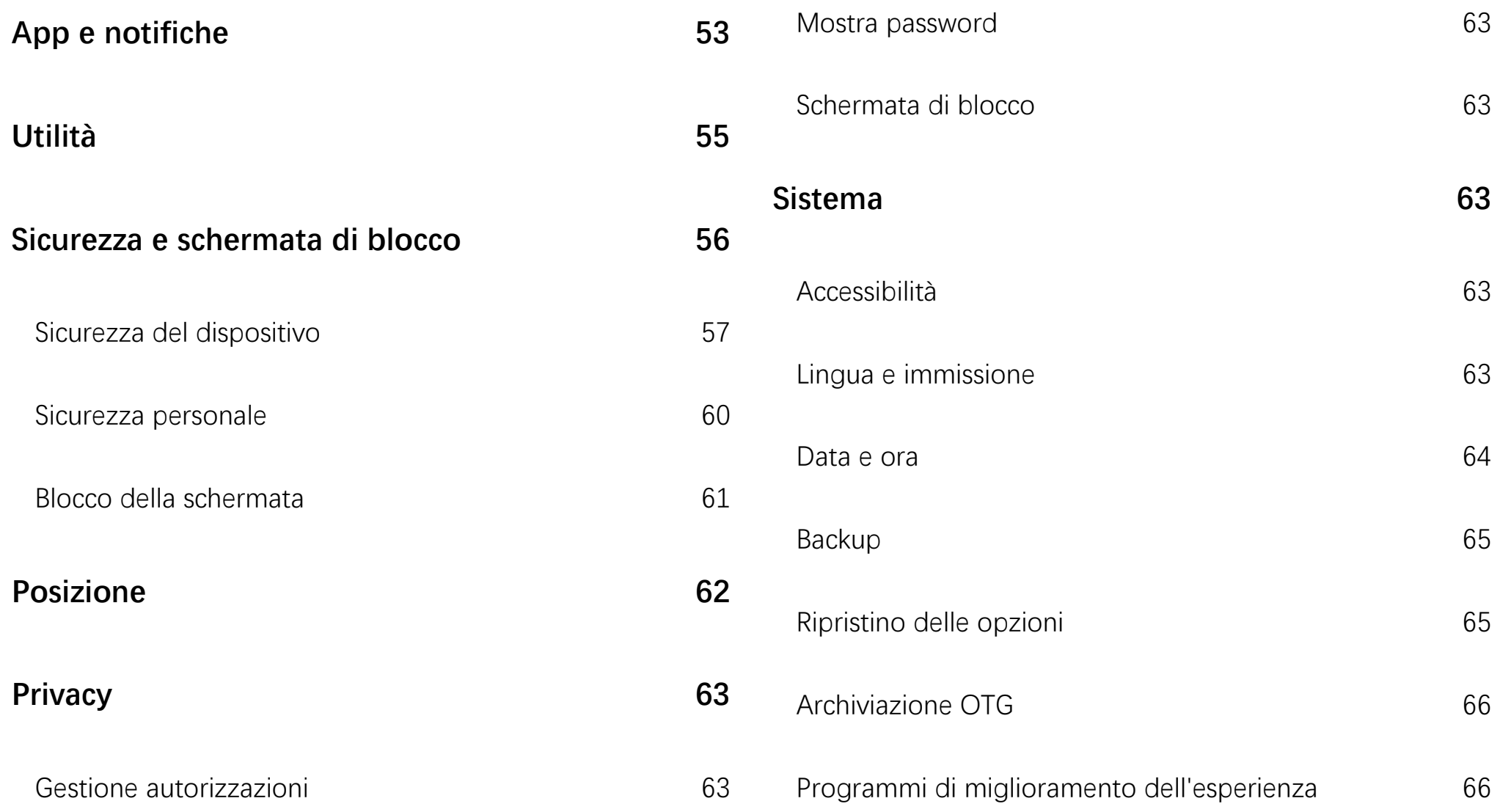

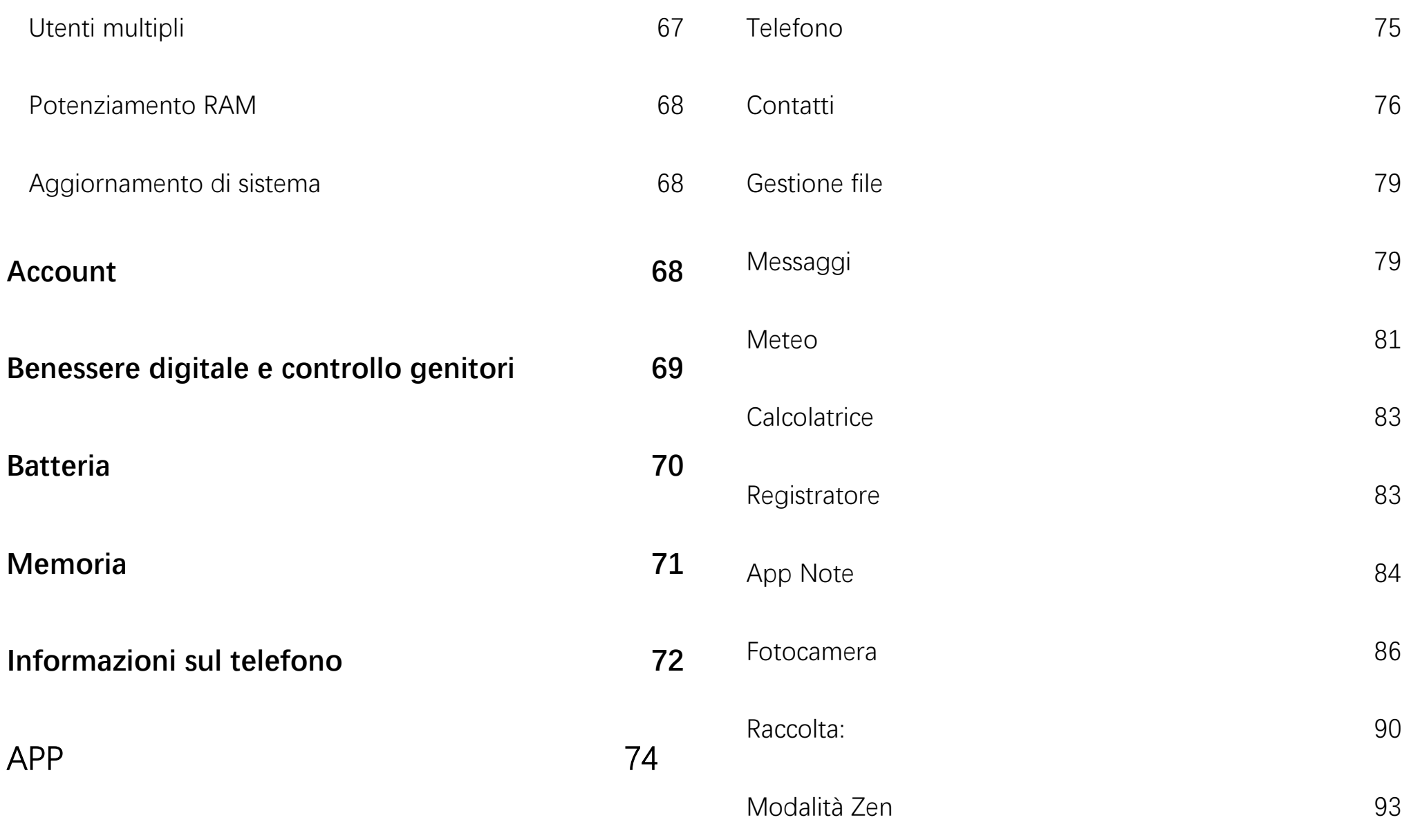

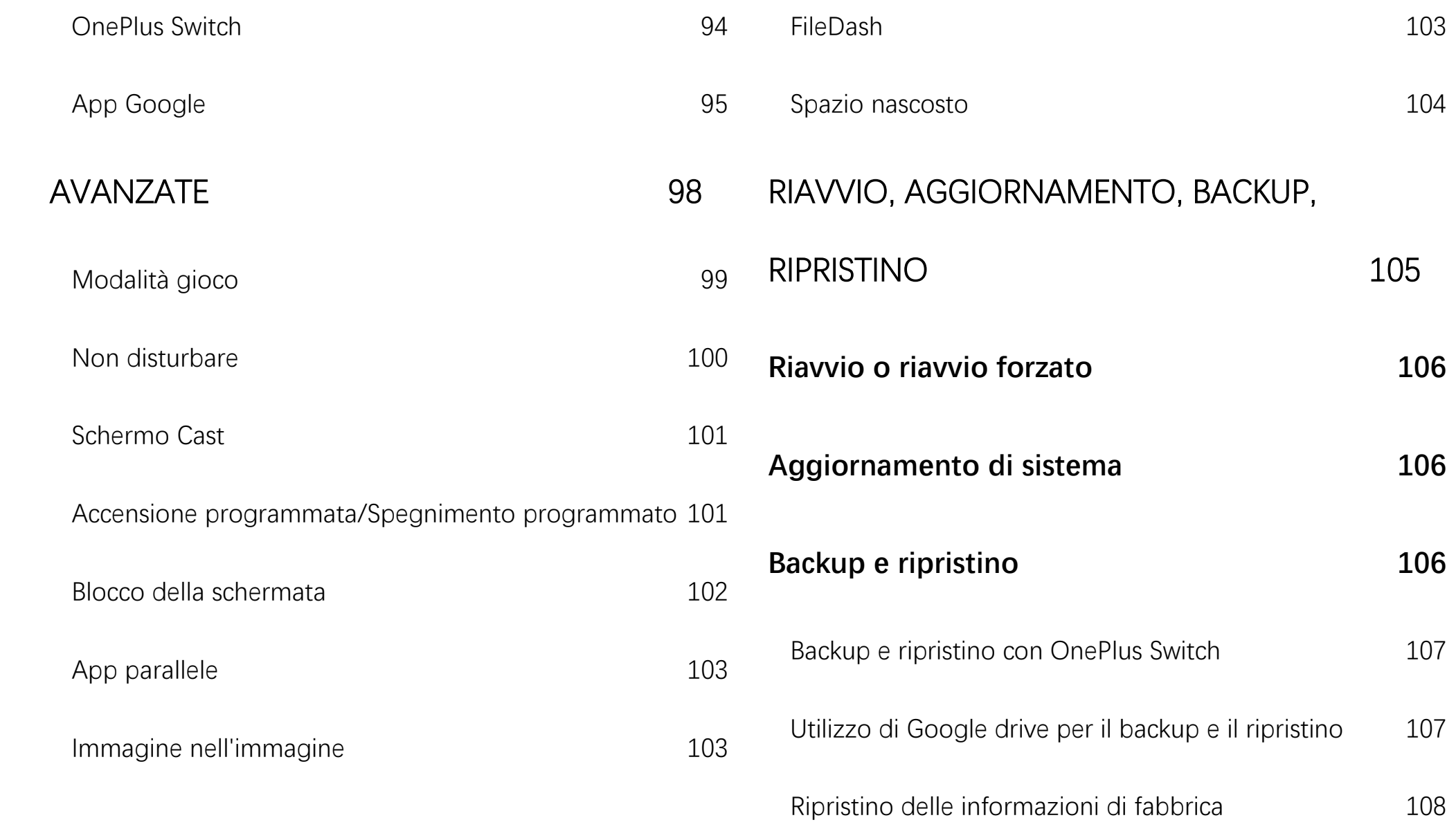

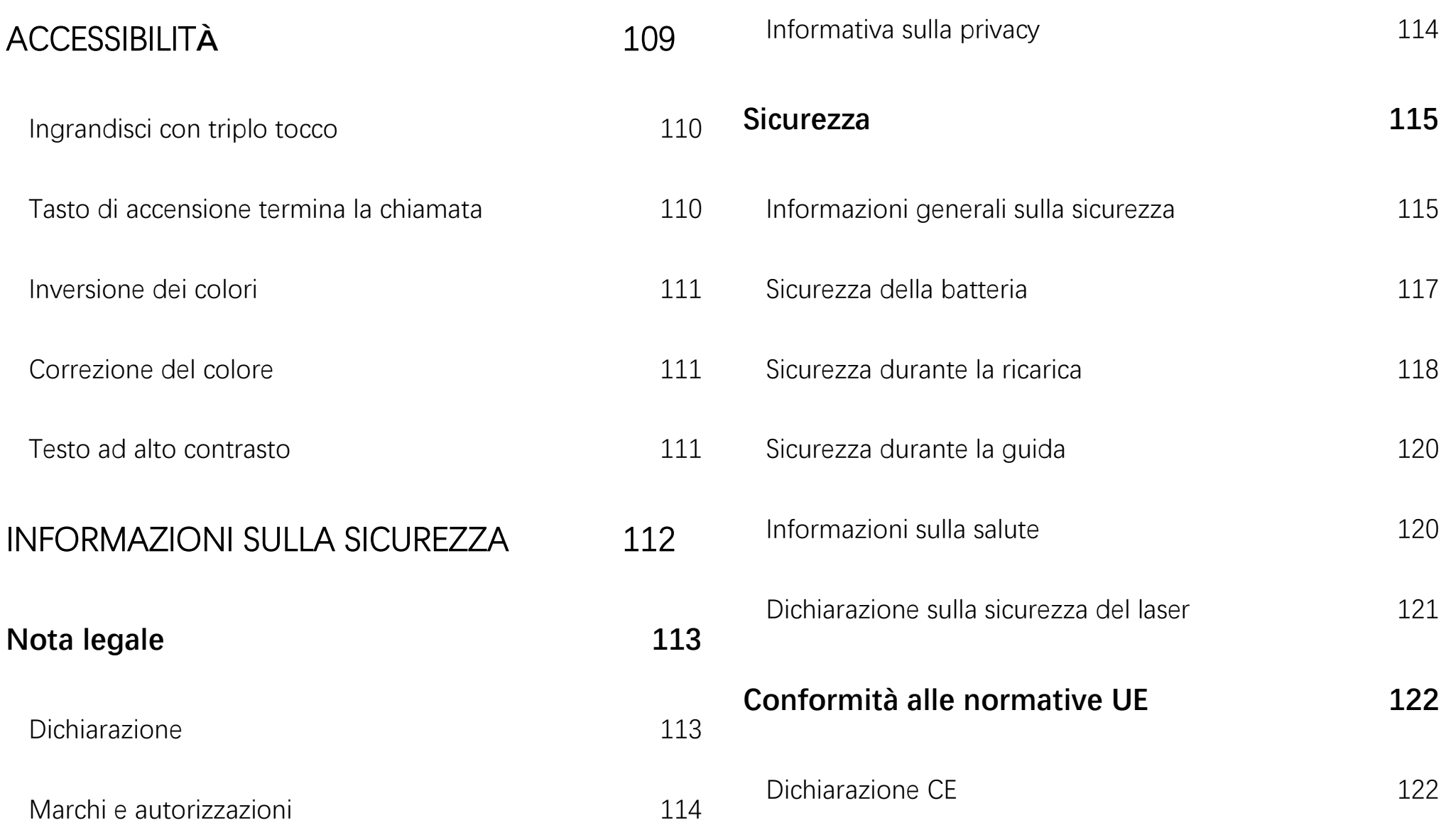

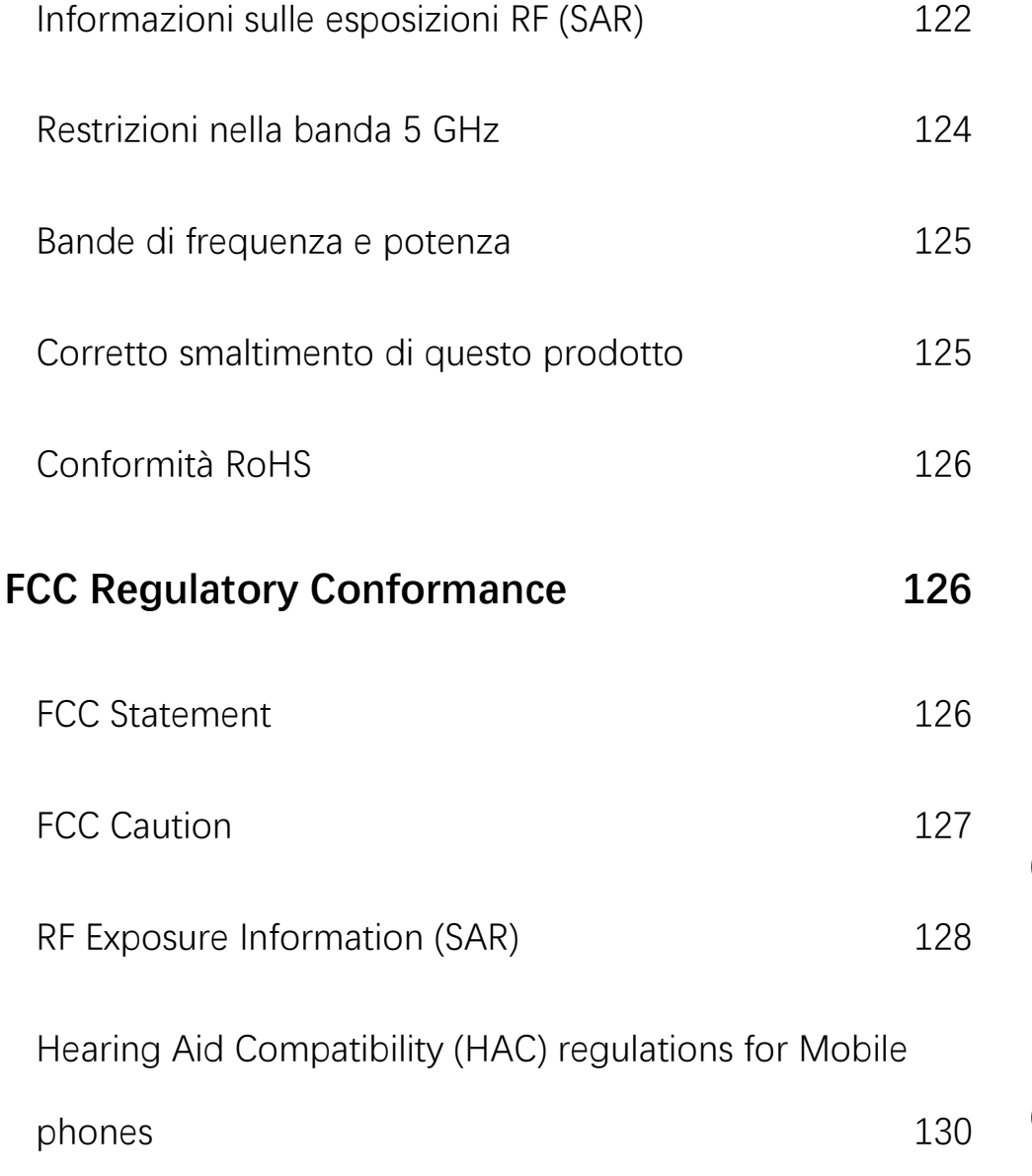

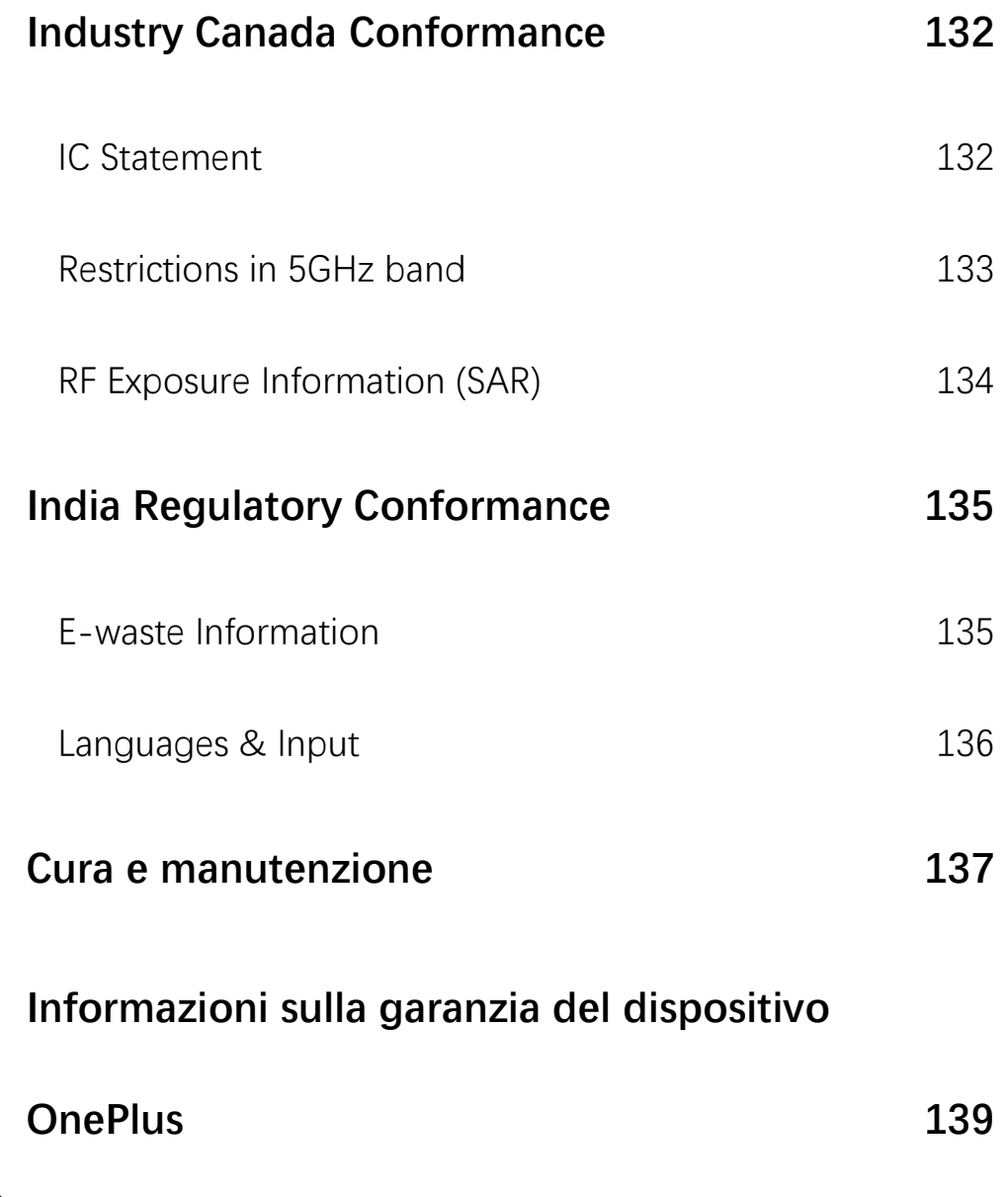

**[La garanzia limitata non copre](#page-138-1) 139**

**[Politica sui resi \(limitata al Nord America e](#page-140-0)** 

**[all'Europa\)](#page-140-0) 141**

<span id="page-10-0"></span>Informazioni aggiuntive sul proprio dispositivo e per iniziare a utilizzarlo.

#### **Vista frontale**

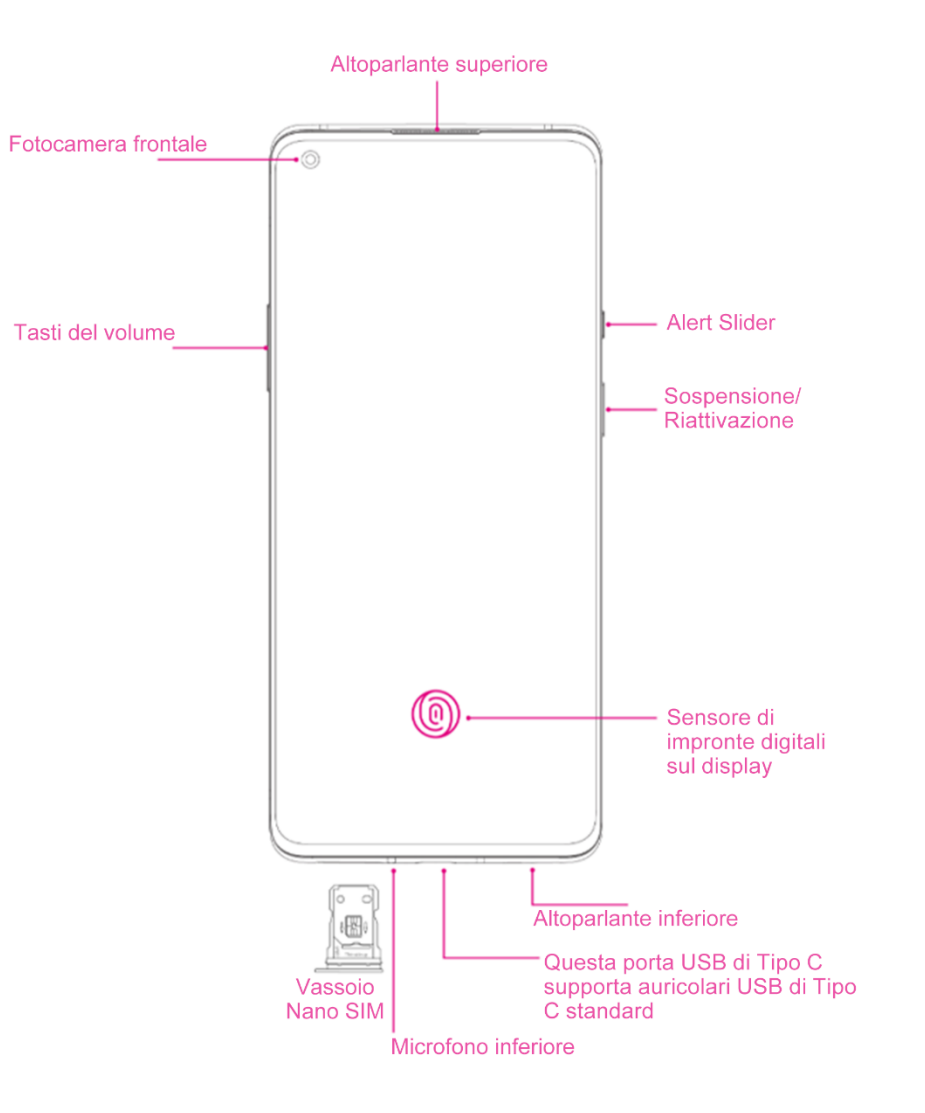

# **Vista posteriore**

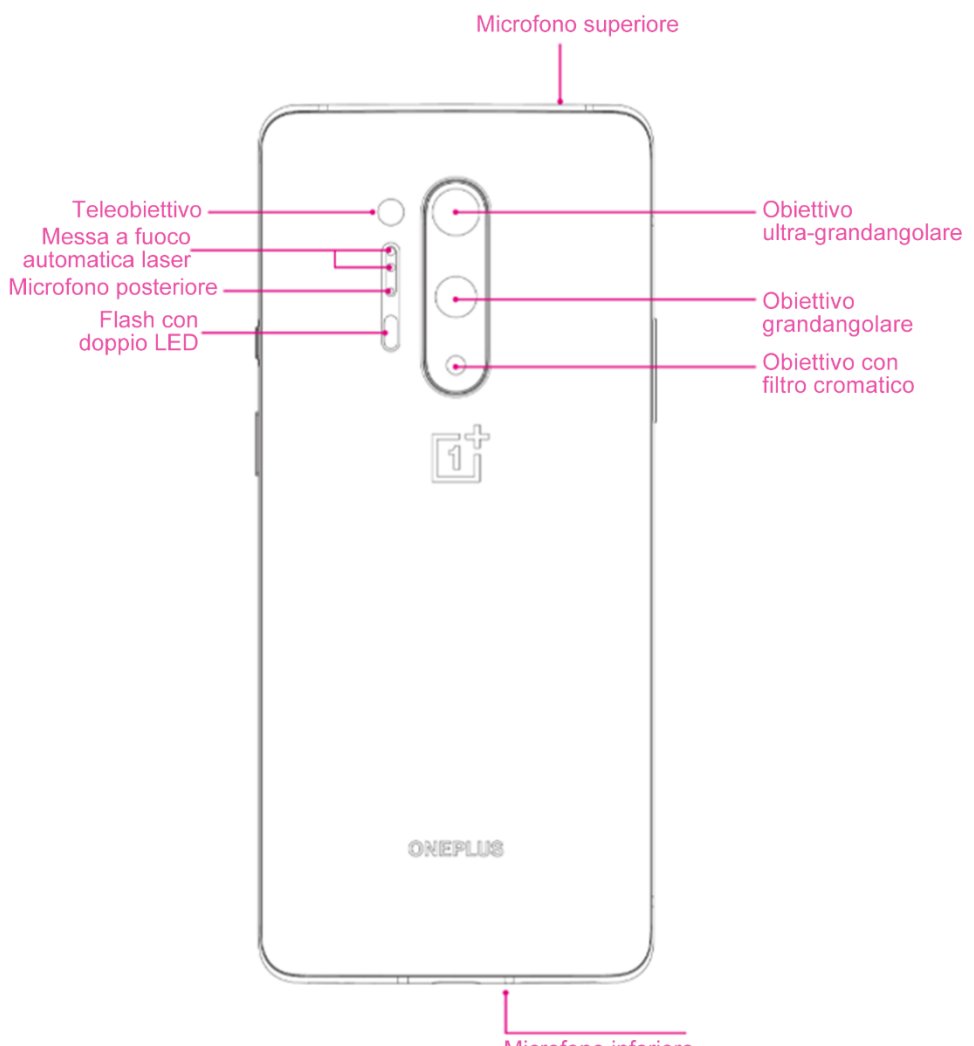

<span id="page-13-0"></span>Configurazione del proprio dispositivo

# **Inserimento della scheda SIM**

- 1. Inserire l'espulsore del vassoio della SIM nel piccolo foro presente sul porta-SIM. Premere con fermezza l'espulsore nel foro per estrarre il vassoio della scheda SIM.
- 2. Estrarre lentamente il vassoio della scheda SIM dall'alloggiamento del vassoio.
- 3. Inserire la scheda SIM nel relativo vassoio.
- 4. Reinserire il vassoio della scheda SIM nel dispositivo.

\* Utilizzare schede Nano SIM originali, dal momento che quelle non originali potrebbero causare danni.

# **Avvio di OnePlus 8 Pro**

Tenere premuto il tasto di **accensione** per alcuni secondi per avviare il telefono. Se il telefono non si accende, potrebbe essere necessario ricaricarlo.

# **Configurazione guidata**

Quando si avvia per la prima volta il telefono (o dopo il ripristino delle impostazioni di fabbrica), la **Configurazione guidata** consente di personalizzare tutte le funzioni, tra cui la lingua,

i tasti software, i gesti, lo sblocco tramite impronta digitale e altre funzioni. Se si desidera modificarle in seguito, è possibile farlo dall'app delle impostazioni dopo aver configurato il telefono in Impostazioni.

# <span id="page-14-0"></span>Batteria e carica

Quando si riceve il telefono per la prima volta o se non lo si usa da molto tempo, è necessario ricaricarlo.

#### **Informazioni sulla sicurezza:**

1. Per garantire la propria sicurezza ed evitare di danneggiare il dispositivo, utilizzare esclusivamente il caricabatteria e il cavo USB ufficiali.

- 2. OnePlus 8 Pro supporta il cavo USB di Tipo C.
- 3. Scollegare il caricabatteria dopo aver completato la ricarica per evitare sprechi di elettricità.
- 4. Non posizionare nulla sul telefono mentre è in carica.

#### **Ricarica della batteria**

- 1. Connettere il cavo USB all'adattatore.
- 2. Collegare il cavo USB alla porta USB del telefono.
- 3. Collegare l'adattatore a una presa elettrica.

4. Dopo la ricarica scollegare il cavo USB dal telefono e scollegare l'adattatore dalla presa.

**Risparmio energetico e prolungamento della durata della batteria** 

Per ridurre il consumo energetico effettuare le seguenti operazioni:

- 1. Spegnere lo schermo quando il dispositivo non è in uso.
- 2. Attivare la modalità **Risparmio batteria**  quando la batteria è scarica.
- 3. Disabilitare il Bluetooth e il Wi-Fi quando non sono in uso.
- 4. Da Impostazioni, ridurre la luminosità dello schermo e abbreviare il tempo di sospensione.
- 5. Disinstallare le app non utilizzate.

### **Warp Charge 30T**

Quando si utilizza il caricabatteria e il cavo USB OnePlus per la ricarica, è possibile ricaricare il telefono in modo sicuro (5 V/6 A) e veloce.

Quando la temperatura è inferiore a 12 °C o superiore a 45 °C, il telefono interrompe la ricarica rapida per proteggere la batteria.

# **Warp Charge 30 Wireless**

OnePlus 8 Pro supporta la carica wireless fino a 30 watt, passando dall'1% al 50% in appena mezzora con un caricabatteria wireless Warp Charge 30. OnePlus 8 Pro inoltre, supporta la carica wireless inversa, che consente al OnePlus 8 Pro di caricare altri dispositivi che supportano la carica wireless, quali telefoni e auricolari TWS.

# <span id="page-16-0"></span>Tasti fisici

# **Tasto di accensione**

Il tasto di accensione si trova sul lato destro del telefono.

- ⚫ Tenere premuto il tasto di accensione per accendere il dispositivo quando è spento.
- ⚫ Tenere premuto il tasto di accensione per avviare l'Assistente vocale quando è acceso.
- ⚫ Premere contemporaneamente il tasto di accensione e il tasto volume su per spegnere.
- ⚫ Premere il tasto di accensione per accendere/spegnere lo schermo.

# **Tasto del volume**

Il tasto del volume si trova sul lato sinistro del telefono.

⚫ Durante la riproduzione di musica o video

premere il tasto del volume per regolare il volume dei contenuti multimediali.

- ⚫ Premere il tasto del volume durante una chiamata per regolare il volume della chiamata.
- Premere il tasto del volume per disattivare la suoneria quando è in arrivo una chiamata.

# **Alert Slider**

Alert Slider si trova sul lato destro del telefono.

È possibile regolare lo stato della suoneria del sistema (**Silenzioso, Vibrazione, Squillo)** attivando Alert Slider.

- **Silenzioso:** chiamate e notifiche saranno silenziate e senza vibrazione, tranne che per gli allarmi.
- ⚫ **Vibrazione:** chiamate e notifiche saranno silenziate, tranne che per gli allarmi.
- ⚫ **Squillo:** chiamate, allarmi e notifiche funzioneranno normalmente.

NOTA: Se il telefono è in modalità **Non disturbare**, la suoneria e la vibrazione verranno disattivate.

# **Tasti di scelta rapida**

È possibile eseguire azioni rapide utilizzando i tasti di scelta rapida.

- Tenere premuti contemporaneamente il tasto di accensione e il tasto di aumento del volume per spegnere il dispositivo.
- Tenere premuti contemporaneamente il tasto di accensione e il tasto di riduzione del volume per acquisire uno screenshot.
- Tenere premuti contemporaneamente il tasto di accensione e il tasto di riduzione del volume per attivare la modalità di ripristino quando il dispositivo è spento.
- ⚫ Premere a lungo il tasto di accensione e di aumento del volume per 10 secondi per forzare lo spegnimento.

# <span id="page-18-0"></span>Trasferimento di dati su OnePlus 8 Pro

OnePlus Switch può eseguire rapidamente la migrazione tutti i dati, tra cui contatti, messaggi e foto dal vecchio dispositivo al nuovo dispositivo OnePlus.

Se il vecchio dispositivo è un dispositivo OnePlus o un altro dispositivo Android:

- 1. Aprire l'app OnePlus Switch. Selezionare **Sono un telefono nuovo**, quindi selezionare il tipo del vecchio telefono.
- 2. Seguire le istruzioni sullo schermo del nuovo telefono. Scaricare e installare OnePlus

Switch sul vecchio telefono.

- 3. Toccare Continua sul nuovo telefono.
- 4. Aprire OnePlus Switch sul vecchio telefono, selezionare Sono un telefono vecchio e scansionare il codice QR sul nuovo telefono per connettere i due telefoni.
- 5. Dopo aver connesso i due telefoni, selezionare i dati che si desidera migrare dal vecchio telefono. Toccare per iniziare. Attendere quindi che termini il trasferimento.

Se il vecchio telefono è un iPhone:

1. Sincronizzare i dati del dispositivo iOS su iCloud.

- 2. Aprire l'app OnePlus Switch.
- 3. Selezionare **Sono un nuovo telefono** e toccare **"iPhone"**.
- 4. Accedere al proprio account iCloud e avviare l'impostazione dei dati.
- 5. Si consiglia di completare l'intero trasferimento dei dati mentre è in corso la connessione a una rete Wi-Fi. OnePlus Switch deve sempre rimanere visibile sullo schermo. In caso di disconnessione dal server iCloud, provare a riaccedere a iCloud e riprendere la trasmissione dati. A causa di problemi di compatibilità, è possibile trasferire solo alcuni formati di dati.

<span id="page-20-0"></span>Informazioni per imparare a utilizzare il proprio dispositivo OnePlus.

# <span id="page-21-0"></span>Gesti di base

Di seguito si imparerà a utilizzare i gesti di base, come toccare, trascinare, scorrere e ingrandire per controllare il proprio telefono e le proprie app.

1. Toccare per accedere all'app o selezionarla.

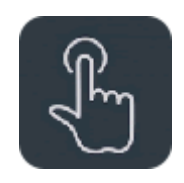

2. Durante la visualizzazione di una pagina web o di un elenco, scorrere verso l'alto o verso il basso per scorrere.

3. Scorrere verso sinistra o verso destra con il proprio dito per cambiare schede o pagine o per scorrere il contenuto in Meteo/Calendario/Raccolta/Elenco app.

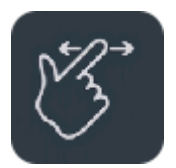

4. Ingrandimento a due dita per immagini e pagine web.

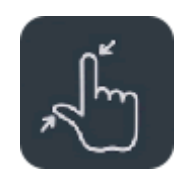

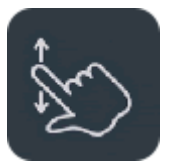

5. Tenere premuto lo schermo per visualizzare la finestra popup per le impostazioni avanzate o per inserire lo stato di modifica.

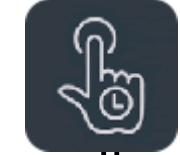

<span id="page-22-0"></span>Installazione e disinstallazione delle

### app

# **Installazione delle app da Play Store**

Si consiglia di scaricare e installare le app da Play Store, disponibile sul proprio dispositivo.

Aprire Play Store per cercare le app utilizzando le parole chiave o sullo schermo.

- ⚫ Toccare l'icona di un'app per visualizzare i dettagli dell'applicazione.
- ⚫ Toccare **Installa** per scaricare e installare le app.

\* Si consiglia di scaricare le app mentre si è connessi a una rete Wi-Fi.

# **Disinstallazione delle app**

Disinstallare le app come indicato di seguito:

- ⚫ Nella schermata Home o nell'app drawer tenere premuta l'icona dell'app e selezionare **Disinstalla**.
- ⚫ Andare su **Play Store** > **Le mie app e i miei**

**giochi** > **INSTALLATE,** fare clic per inserire i dettagli dell'app, selezionare **Disinstalla.**

⚫ Andare in **Impostazioni** > **App e notifiche** e selezionare l'app. Andare quindi su **Informazioni app** e selezionare **Disinstalla**.

\*Alcune app preinstallate non possono essere disinstallate.

# <span id="page-23-0"></span>Utilizzo delle app

Di seguito si imparerà ad aprire le app, a passare da un'app all'altra, a chiuderle e a visualizzare le relative informazioni.

# **App drawer**

Scorrere verso l'alto nella schermata Home per visualizzare nell'app drawer tutte le app dell'utente.

# **Apertura delle app**

Aprire l'app dall'icona dell'app sulla schermata Home o nell'app drawer.

# **Visualizzazione delle informazioni sull'app**

Premere a lungo l'icona di un'app e selezionare Informazioni app nel riquadro popup per visualizzare le informazioni sull'app e le opzioni di impostazione.

### **Passaggio da un'app a un'altra**

- ⚫ In **Gesti per la navigazione**, scorrere verso sinistra o destra lungo la barra inferiore per passare da un'app all'altra.
- ⚫ Toccare il tasto **Recenti** nella barra di navigazione per passare da un'app all'altra.

# **Chiusura delle app**

- ⚫ In **Gesti per la navigazione**, scorrere verso l'alto dal bordo inferiore dello schermo e sospendere, quindi chiudere le app scorrendo verso l'alto sulla scheda dell'app.
- ⚫ Toccare il tasto **Recenti** e chiudere le app

scorrendo verso l'alto sulla scheda dell'app.

**Eliminazione delle attività in background**

- ⚫ In **Gesti per la navigazione**, scorrere verso l'alto dal bordo inferiore dello schermo e sospendere, quindi toccare  $\infty$  nella parte inferiore dello schermo per cancellare le attività in background.
- ⚫ Toccare il tasto **Recenti** per accedere all'elenco delle app recenti. Toccare  $\circled{x}$  nella parte inferiore dello schermo per cancellare le attività in background.

\* Le app bloccate non verranno chiuse.

# **Blocco delle app in background**

Nell'elenco delle app recenti, toccare l'icona del menu nell'angolo in alto a destra della scheda dell'app. Selezionare **Blocca** per fare in modo che l'app non venga chiusa o cancellata.

# <span id="page-25-0"></span>Schermata Home

Di seguito si imparerà a impostare gli **sfondi**, **widget** e le **impostazioni della schermata Home** per personalizzare il proprio telefono.

#### **Icone delle app e cartelle**

- ⚫ Aprire l'app drawer scorrendo verso l'alto nella schermata Home.
- Nell'app drawer, premere e trascinare l'icona di un'app per aggiungerla alla schermata Home.
- ⚫ Trascinare l'icona di un'app su un'altra app presente sulla schermata Home per creare una cartella.

# **Sfondi**

Premere a lungo uno spazio vuoto nella schermata Home e selezionare **SFONDI** per impostare lo sfondo della schermata Home e lo sfondo della schermata di blocco.

# **Widget**

- ⚫ **Aggiunta di widget**: premere a lungo uno spazio vuoto sulla schermata Home e selezionare **WIDGET**. Oppure tenere premuta l'icona dell'app e selezionare **widget**. Quindi premere un widget e trascinarlo sulla schermata Home.
- ⚫ **Rimozione dei widget**: premere e trascinare un widget nella schermata Home sull'etichetta **Rimuovi**. Oppure premere a lungo il widget e selezionare Rimuovi.

#### **Impostazioni della schermata Home**

Premere a lungo lo spazio vuoto sulla schermata Home e selezionare **IMPOSTAZIONI DELLA SCHERMATA HOME**.

**Aggiungi un'icona alla schermata Home:** se è abilitata questa opzione, dopo che una nuova app è stata installata l'icona verrà visualizzata sulla schermata Home.

**Scorri verso il basso:** permette di accedere alle impostazioni rapide scorrendo verso il basso dalla schermata Home.

**Discover:** permette di accedere alla schermata Google Discover scorrendo verso destra dalla schermata Home.

**Doppio tocco per bloccare:** permette di spegnere lo schermo e bloccare il dispositivo toccando due volte sull'area vuota della schermata Home.

**Layout del Launcher:** Scegliere solo tra la schermata Home e tra la schermata Home e Drawer.

**Drawer:** Accedendo al Drawer è possibile visualizzare tutte le app.

**Punti di notifica:** se questa opzione è abilitata, l'icona dell'app mostrerà dei punti per indicare la presenza di nuovi messaggi.

**Pacchetto icona:** permette di configurare gli stili delle icone delle app preimpostate e di alcune app di terze parti.

**Layout della schermata Home:** permette di regolare le griglie del desktop e le dimensioni delle icone.

**Spazio nascosto:** per accedere, scorrere verso destra nell'App Drawer o scorrere verso l'esterno con due dita sulla schermata Home.

# <span id="page-28-0"></span>Riquadro delle notifiche

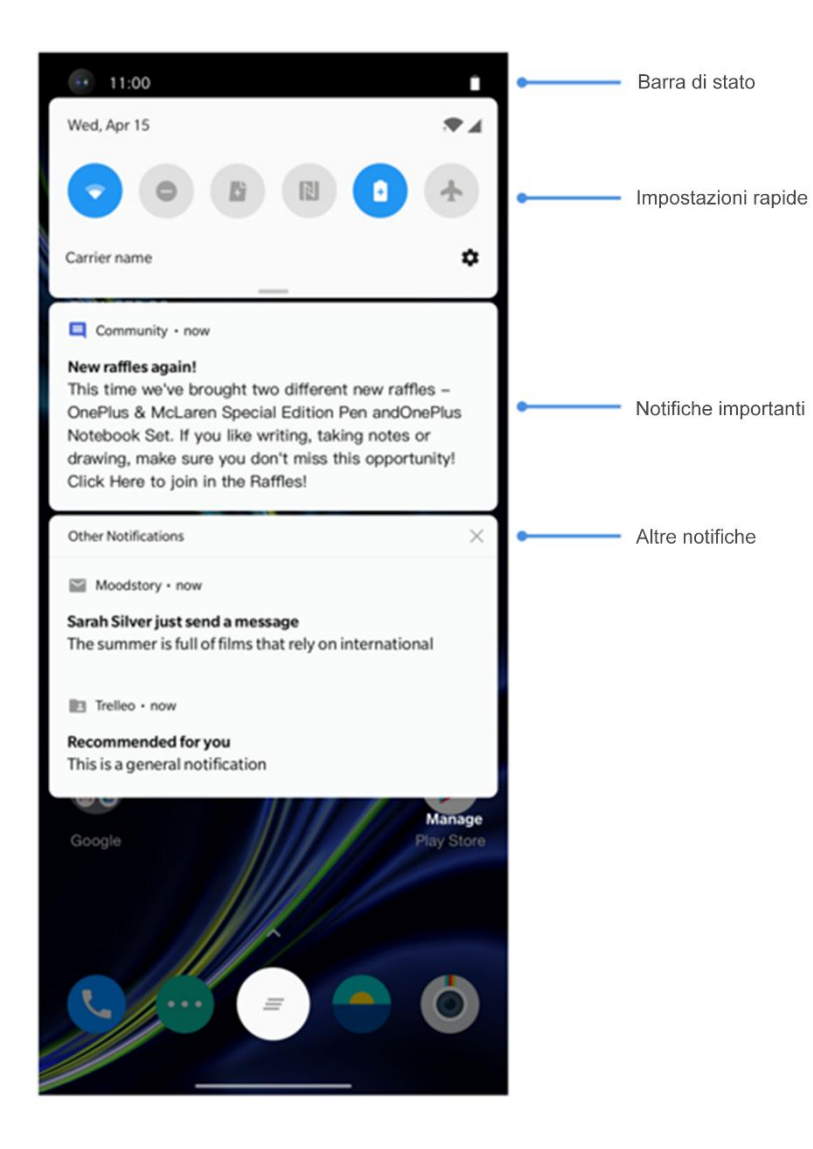

Quando si riceve una nuova notifica di sistema o una nuova notifica delle app, la barra di stato visualizzerà l'icona corrispondente. Trascinare giù il riquadro delle notifiche scorrendo verso il basso dalla parte superiore della pagina dell'applicazione o in qualsiasi punto della schermata Home.

- È possibile cancellare una notifica, facendola scorrere verso destra (alcune notifiche possono essere cancellate chiudendo l'app correlata).
- ⚫ **Premere a lungo** una notifica per inserire le impostazioni per quell'app.
- ⚫Sono presenti due categorie: "Importante" e

"Altro". È possibile scegliere di spostare la notifica meno importante nella categoria "**Altre notifiche"**, premendo la notifica e scegliendo **"Altro"**.

#### **Impostazioni rapide**

- ⚫ Toccare l'icona delle impostazioni rapide per attivare/disattivare rapidamente specifiche funzioni.
- ⚫ Tenere premuta un'icona nel menu delle impostazioni rapide per aprire la corrispondente interfaccia delle impostazioni.
- ⚫ Scorrere nuovamente verso il basso per visualizzare più tasti e impostazioni di

# **Icone di stato**

Le icone di stato sono visualizzate nella barra di stato nella parte superiore dello schermo. Le icone elencate nella tabella sottostante sono le più comuni.

- Potenza del segnale della rete cellulare  $\bullet$  Servizio di localizzazione abilitato Potenza del segnale Wi-Fi Sveglia abilitata Nessuna scheda SIM Modalità silenziosa abilitata N Roaming Modalità vibrazione abilitata  $\mathbf{A}$ **G** Connesso alla rete GPRS **A** Modalità aereo abilitata **E** Connesso alla rete EDGE **Ricarica normale** Ricarica normale **3G** Connesso alla rete UMTS **Capacità batteria rimanente H** Connesso alla rete HSDPA **B** Abilitato per NFC
	- H+ Connesso alla rete HSPA+ **Connesso alla rete HSPA+** Modalità gioco abilitata
	-
	- **5G** Connesso alla rete 5G **Bluetooth abilitato**
- 
- 
- 
- 
- 
- 
- 
- 
- 
- **4G** Connesso alla rete LTE and a second alla rete LTE and a second alla mode abilitata Modalità Non disturbare abilitata
	-

#### ෧ Hotspot Wi-Fi abilitato

# <span id="page-32-0"></span>Assistente Google

\* Quando si utilizza l'Assistente Google per la prima volta, seguire le istruzioni per effettuare l'accesso al proprio account Google.

È possibile accedere rapidamente all'Assistente Google, tenendo premuto il tasto Home (scorrendo verso l'alto dall'angolo in basso/a sinistra/a destra dello schermo per accedere rapidamente all'Assistente Google, se sono stati abilitati i "**Gesti per la navigazione**") o semplicemente dicendo "Ciao Google".

Con l'Assistente Google è possibile:

• Effettuare chiamate rapide in movimento (ad es. "Chiama la mamma").

- Inviare messaggi di testo (ad es. "Scrivi a Sara che sono in ritardo").
- Impostare promemoria (ad es. "Ricordami di comprare un regalo di compleanno per John").
- Fare un selfie (ad es. "Fai un selfie").
- Impostare eventi in calendario (ad es. "Imposta un evento in calendario per la cena con Charlie di domani dalle 19 alle 21").

- Riprodurre musica (ad es. "Riproduci musica jazz su YouTube").
- Spostarsi verso dei luoghi (ad es. "Dammi le indicazioni per tornare a casa").
- Ottenere informazioni meteorologiche (ad es. "Ho bisogno di un ombrello oggi?").

# <span id="page-34-0"></span>Impostazioni

Configurazione della rete e dell'account o del proprio telefono

# <span id="page-35-0"></span>Wi-Fi e Internet

# <span id="page-35-1"></span>Wi-Fi

Connessione a Internet tramite WLAN.

# **Connessione alla rete Wi-Fi**

- 1. Accedere a **Impostazioni** > **Wi-Fi e Internet** e toccare **Wi-Fi**.
- 2. Selezionare una rete Wi-Fi dall'elenco.
- 3. Si verrà automaticamente connessi alla rete Wi-Fi non crittografata che è stata selezionata. Per connettersi a una rete crittografata, inserire la password e toccare

#### **CONNETTI**.

\* È anche possibile aggiungere manualmente una rete Wi-Fi selezionando **Aggiungi reti**.

# **Preferenze Wi-Fi**

- ⚫ **Attiva automaticamente il Wi-Fi**: abilitando questa opzione il Wi-Fi si riaccende vicino a reti di alta qualità salvate, come la propria rete domestica.
- Seleziona in modo intelligente la migliore **rete Wi-Fi**: abilitando questa opzione il proprio telefono seleziona e si connette alla migliore rete Wi-Fi sulla base di un'analisi della connettività e della potenza del segnale.
- ⚫ **Scansione sempre disponibile:** abilitando questa opzione i servizi di localizzazione o le altre app cercano le reti in caso in cui il Wi-Fi sia disattivato.
- ⚫ **Apri la notifica di rete:** abilitando questa opzione il proprio telefono avvisa quando è disponibile una rete pubblica di alta qualità.

## SIM e rete

# **Abilitazione o disabilitazione dei dati mobili**

Andare su **Impostazioni** > **Wi-Fi e Internet** > **SIM e rete**, abilita/disabilita i **dati mobili**.

## **Impostazioni del tipo di rete preferita**

Andare su **Impostazioni** > **Wi-Fi e Internet** > Impostazioni **SIM e rete**, quindi selezionare **Tipo di rete preferita**.

- ⚫ **2G/3G/4G/5G (automatico)**
- ⚫ **2G/3G/4G (automatico)**
- ⚫ **2G/3G (automatico)**
- ⚫ **Smart 5G: Passa in modo intelligente da reti 5G a reti non 5G e viceversa per risparmiare batteria.**

**Accelerazione rete a doppio canale**

Accedere **Impostazioni > Wi-Fi e internet e toccare Accelerazione rete a doppio canale.** Con la tecnologia a doppio canale, i dati mobili e il Wi-Fi saranno utilizzati contemporaneamente per fornire un'interfaccia Internet più fluida.

- ⚫ Connessione di rete intelligente: commuta automaticamente tra Wi-Fi e dati mobili in caso di scarsa connettività di rete.
- ⚫ Accelerazione scaricamento a doppio canale: Utilizzare simultaneamente i dati mobili e il Wi-Fi per allocare dinamicamente le risorse di rete per accelerare gli scaricamenti.
	- \* Attivando le relative funzioni, verranno

consumati dati e l'effettivo consumo sarà soggetto alle tariffe dell'operatore.

## **Hotspot e tethering**

È possibile condividere la connessione a Internet del proprio telefono con altri dispositivi tramite hotspot Wi-Fi, USB e Bluetooth.

## **Hotspot Wi-Fi**

Quando l'hotspot Wi-Fi è attivato, i propri dati mobili saranno condivisi e altri dispositivi potranno connettersi tramite Wi-Fi. È possibile gestire il proprio hotspot Wi-Fi, impostando le seguenti opzioni:

- ⚫ **Nome dell'hotspot Wi-Fi:** il nome del segnale della rete Wi-Fi generato. con un cavo USB.
- ⚫ **Sicurezza**: sono disponibili 3 opzioni: nessuna password, crittografia WPA-2 e crittografia personale WPA3.
- **Banda AP:** selezionare 2,4 GHz o 5 GHz.
- ⚫ **Hotspot standard Wi-Fi 6:** abilitare per utilizzare l'hotspot standard Wi-Fi 6.

## **Tethering USB**

Per condividere i dati mobili del proprio dispositivo o la rete Wi-Fi con il proprio computer tramite USB, procedere con i seguenti passaggi:

- 1. Connettere il proprio telefono al computer
- 2. Nel centro di controllo selezionare **tethering USB** come metodo di connessione USB.

\* Alcuni computer potrebbero richiedere l'installazione separata del driver Android RNDIS.

## **Tethering Bluetooth**

Per condividere i dati mobili del proprio dispositivo o la rete Wi-Fi con il proprio computer tramite tethering Bluetooth, procedere con i seguenti passaggi:

1. Accedere a **Hotspot e tethering** e abilitare

## **Tethering Bluetooth**.

2. È possibile associare e connettere il telefono nell'interfaccia impostazioni Bluetooth di altri dispositivi.

## Bluetooth e connessione dispositivi

## Bluetooth

- Il Bluetooth consente la connessione a dispositivi Bluetooth come cuffie e tastiere.
- **Associa nuovo dispositivo:** andare su **Impostazioni** > **Connessione tramite Bluetooth e di dispositivi** > Bluetooth, scegliere **Associa nuovo dispositivo**,

selezionare il dispositivo che si desidera collegare dall'elenco dei dispositivi disponibili e inserire il codice di associazione per completare l'associazione.

\* Quando il dispositivo Bluetooth è acceso ma non si riesce a trovarlo, consultare il manuale del dispositivo e seguire le istruzioni per far passare il dispositivo alla modalità di associazione per la connessione.

- **Dispositivi connessi in precedenza:**  visualizzare i dispositivi associati in precedenza e toccare per riconnettersi.
- **Individuabile:** abilitando questa opzione il proprio telefono è visibile a tutti i dispositivi

Bluetooth nelle vicinanze.

 **File ricevuti tramite Bluetooth:** è possibile controllare la cronologia dei trasferimenti Bluetooth qui.

## NFC

Con la funzionalità NFC abilitata è possibile scambiare dati con un altro dispositivo quando i due dispositivi sono in contatto.

# Android Beam

Andare su **Impostazioni** > **Connessione tramite Bluetooth e di dispositivi** > **Android Beam**

Assicurarsi che la funzione NFC sia attivata.

Quando questa funzione è attiva, è possibile trasmettere il contenuto dell'app a un altro dispositivo dotato della funzionalità NFC, tenendo vicini i dispositivi. Ad esempio, è possibile trasmettere pagine web, video di YouTube e contatti.

Avvicinare solo i dispositivi (di solito, con le parti posteriori a contatto), quindi toccare lo schermo. L'app determina cosa viene trasmesso.

# Tocca e paga

Andare su **Impostazioni** > **Connessione tramite Bluetooth e di dispositivi** > **Tocca e** 

### **paga**

Prima di utilizzare Tocca e paga, è necessario configurare l'app di pagamento predefinita, aprire il servizio di pagamento nell'app e impostare la funzione Tocca e paga con le seguenti opzioni di impostazione:

## **Impostazione predefinita per il**

**pagamento:** scegliere un'app, come Google Pay, da utilizzare quando si effettua un pagamento toccando il terminale di pagamento.

 **Usa impostazione predefinita:** è possibile impostarla come **Sempre** e **Tranne quando** 

## **è aperta un'altra app di pagamento**.

# **Display**

Andare su **Impostazioni** > **Visualizzazione** per personalizzare le impostazioni di visualizzazione dello schermo.

- ⚫ **Luminosità adattiva:** se abilitata, il telefono ottimizzerà il livello di luminosità in base alle condizioni di luce nell'ambiente. È possibile anche regolare manualmente la barra di scorrimento sul lato inferiore per impostare le preferenze.
- ⚫ **Tonalità confortevole:** adatta automaticamente i colori dello schermo in

base alle luce ambientale per assicurare una visione confortevole in vari ambienti.

- **Sospensione:** dopo aver impostato l'intervallo di tempo, lo schermo si spegnerà automaticamente quando il dispositivo non è in uso.
- ⚫ **Avanzate:** sono disponibili impostazioni avanzate, come per esempio la calibrazione dello schermo, la frequenza di aggiornamento, rientranza nel display, app da visualizzare a schermo intero.
- **Calibrazione schermo:** selezionando una modalità di colore diversa fornirà risultati diversi di visualizzazione.
- **Risoluzione:** impostare la modalità di risoluzione, compreso Cambio automatico, QHD+ e FHD+.
- **Frequenza di aggiornamento dello schermo:** impostare la frequenza di aggiornamento dello schermo. Una maggiore frequenza di aggiornamento dello schermo comporta un'esperienza di visualizzazione più uniforme. A 120 Hz, la frequenza di aggiornamento cambierà in modo automatico in base agli scenari.
- **Area di visualizzazione fotocamera frontale:** selezionare se nascondere o meno l'incavo della fotocamera frontale.

- **App da visualizzare a schermo intero:**  impostare come visualizzare le app. Include le modalità A schermo intero e predefinita. Se il contenuto dell'app è coperto dalla rientranza, passare in modalità predefinita.
- ⚫ **Modalità lettura:** è possibile impostare gli effetti mono e cromatico per adattarsi a più scenari di lettura. L'effetto mono è indicato puramente per il testo mentre quello cromatico offre un'esperienza di lettura a colori più confortevole.
- ⚫ **Modalità notturna:** se è abilitata questa funzione, lo schermo si adeguerà alla temperatura colore e alla luminosità

impostate per ridurre al minimo l'affaticamento degli occhi.

- ⚫ **Effetto colori vivaci Pro:** migliora il colore e il contrasto per immagini più vivaci durante la riproduzione di video.
- ⚫ **Fluidità dei movimenti**:in questa modalità, la frequenza di aggiornamento video verrà aumentata, riducendo così la sfocatura nei movimenti e rendendo più chiare e uniformi. Funziona soltanto durante la riproduzione a schermo intero.
- **Display ambient:** è possibile impostare **QUANDO MOSTRARE** e sono presenti 2 opzioni:

- ➢ Sollevare il telefono per visualizzare.
- ➢ Toccare lo schermo per visualizzarla.
- È possibile impostare **COSA MOSTRA:**
- ➢ Informazioni di contesto.
- ➢ Visualizzare messaggi.
- ➢ Nuove notifiche.
- ➢ Horizon light
- ⚫ **Dimensione del carattere:** consente di impostare la dimensione del carattere.
- ⚫ **Dimensione di visualizzazione:** consente di impostare la dimensione di visualizzazione del contenuto (ad es. icone e caratteri). Ciò

potrebbe influire sul modo in cui vengono visualizzate alcune app di terze parti.

- **Barra di stato:** è possibile impostare lo stile della batteria e l'ora, abilitare/disabilitare la visualizzazione della percentuale batteria, visualizzare la velocità di rete e gestire le icone nella barra di stato.
- ⚫ **Rotazione automatica schermo:** se abilitata, il display del telefono ruoterà automaticamente insieme al telefono.

**Screen saver:** consente di impostare lo stile dello screen saver (Orologio, Colori e Foto) e il momento in cui si attiva (quando il telefono è in carica, quando è bloccato, quando è in carica o bloccato o mai).

# Personalizzazione

Andare su **Impostazioni** > **Personalizzazione** per personalizzare le impostazioni.

Qui è possibile modificare gli sfondi, lo stile dell'orologio, l'animazione per l'impronta digitale e Horizon Light. Sono inoltre presenti 3 temi preimpostati tra cui scegliere.

⚫ **Colore evidenziatore:** fare clic sul colore desiderato e salvare per modificare il colore evidenziatore. È possibile anche personalizzare il colore evidenziatore, facendo clic sul tasto "Personalizzazione".

- **Tono:** sono disponibili 3 toni: a colori, chiaro e scuro.
- ⚫ **Forma:** consente di personalizzare la forma dell'icona di stato e sono disponibili 4 forme: rotondo, quadrato, a goccia e rettangolo arrotondato.
- **Pacchetto icona:** sono disponibili 2 tipologie di pacchetti di icone: Oxygen e Hydrogen. Inoltre, è possibile fare clic su "altro" per scaricarli da Google Play.
- ⚫ **Carattere:** esistono 2 tipi di carattere disponibili: Roboto e OnePlus Slate.

Suono e vibrazione

Andare su **Impostazioni** > **Suono e vibrazione**per modificare le impostazioni audio sul proprio dispositivo.

## Volume

- ⚫ **Volume dello squillo:** regolare il dispositivo di scorrimento per impostare il volume della suoneria per le telefonate e le notifiche.
- ⚫ **Volume dei contenuti multimediali:**  regolare il dispositivo di scorrimento per impostare il volume per la riproduzione di musica, video e altro.
- ⚫ **Volume della sveglia:** regolare il dispositivo di scorrimento per impostare il volume della

suoneria per le sveglie.

# Dolby Atmos

Dolby Atmos consente di scegliere diversi miglioramenti basati sullo scenario, come dinamismo, film e musica, e apportare regolazioni personalizzate per gli auricolari.

- ⚫ **Dinamismo:** consente di ottimizzare automaticamente il suono in base ai contenuti per la migliore esperienza possibile.
- **Film:** permette all'utente di apprezzare l'esperienza cinematografica con un suono surround realistico e un dialogo chiaro.
- ⚫ **Musica:** gli effetti sonori più completi e più

sfumati rendono la musica più potente.

### **Modalità auricolari**

Mentre l'utente è collegato all'auricolare, qui è possibile regolare la preferenza di stile, come stili intelligenti ed equalizzatore.

## Non disturbare

Quando è attivata la modalità Non disturbare, il telefono non mostrerà notifiche nuove o esistenti, né emetterà suoni o vibrazioni. Le notifiche non appariranno quando si scorre verso il basso dalla parte superiore dello schermo.

Verranno comunque mostrate le notifiche

critiche per l'attività e lo stato del telefono.

- **Pianificazione:** impostare la durata dell'opzione **Non disturbare** o impostare l'ora per l'accensione e lo spegnimento automatici.
- ⚫ **Eccezioni:** scegliere impostazioni speciali per chiamate, messaggi, eventi e promemoria e altri suoni. Inoltre, è possibile abilitare quali elementi sono consentiti quando è attiva la modalità Non disturbare in **Vedi tutte le eccezioni**.

## ⚫ **Comportamento:**

 **Limita notifiche:** consente di impostare i comportamenti delle notifiche.

 **Durata predefinita:** è possibile personalizzare la durata della modalità "Non disturbare" ogni volta che viene attivata manualmente.

## Modalità auricolari

È possibile impostare le preferenze di connessione di cuffie cablate e Bluetooth come per esempio la ripresa automatica della riproduzione di musica e la risposta automatica alle chiamate.

## Suoneria e vibrazione

⚫ **Suoneria e vibrazione del telefono:** 

consente di impostare la suoneria e la vibrazione per le telefonate in arrivo.

- ⚫ **Suoneria e vibrazione per gli SMS:** consente di impostare la suoneria e la vibrazione per le notifiche di messaggi di testo (SMS).
- ⚫ **Suono e vibrazione per le notifiche:**  consente di impostare la suoneria e l'intensità della vibrazione per altre notifiche.

## Sistema

È possibile abilitare o disabilitare i suoni per la composizione, la tastiera del telefono, il blocco schermo e lo screenshot.

## Tasti e gesti

## Alert Slider

Alert Slider si trova sul lato destro del OnePlus 8 Pro. È possibile passare da una delle 3 seguenti modalità differenti all'altra: **Silenzioso**, **Vibrazione** e **Squillo**. Andare su **Impostazioni** > **Tasti e gesti** > **Alert Slider** per visualizzare le impostazioni personalizzate.

- ⚫ **Silenzioso:** chiamate e notifiche saranno silenziate, tranne che per gli allarmi.
- ⚫ **Vibrazione:** chiamate e notifiche saranno silenziate e impostate su vibrazione, tranne

che per gli allarmi.

⚫ **Squillo:** le suonerie di chiamate e notifiche squilleranno.

Barra di navigazione e gesti per la navigazione

OnePlus 8 Pro supporta due tipi di barra di navigazione e gesti. Andare su **Impostazioni** > **Tasti e gesti** > **Barra di navigazione e gesti per la navigazione**, quindi scegliere **Gesti per la navigazione** o **Indietro, Home, Recenti**.

## **Indietro, Home, Recenti**

Se questa opzione è abilitata, i tasti virtuali "Recenti, Home, Indietro" sono visualizzati nella parte inferiore del telefono. Toccare **Personalizzazione della barra di navigazione** per visualizzare le impostazioni personalizzate.

## **Gesti per la navigazione**

È possibile utilizzare i gesti per navigare all'interno del telefono. Per accedere alle app Recenti, scorrere verso l'alto dal bordo inferiore dello schermo e sospendere. Per tornare indietro, scorrere verso l'interno dal bordo inferiore sinistro o destro dello schermo. Per tornare alla schermata Home, scorrere verso l'alto dal bordo inferiore dello schermo.

## **Impostazioni personalizzate**

⚫ **Nascondi barra inferiore:** se sono stati scelti i "Gesti per la navigazione", è possibile abilitare questa funzione per nascondere la barra inferiore.

⚫ **Personalizzazione della barra di navigazione:** se l'opzione scelta è "**Indietro, Home, Recenti**", è possibile fare clic qui per personalizzare:

1.**Scambia tasti:** abilitando questa opzione i tasti Recenti e Indietro si scambiano di posizione.

**2.Azione con doppio tocco e azione di** 

**pressione prolungata:** impostare **Azione con doppio tocco** o **Azione di pressione prolungata** sui tasti **Home**, **Recenti** e **Indietro**. Le opzioni comprendono Nessuna azione, Apri/Chiudi menu, Spegni lo schermo, Apri Shelf e altro.

## Gesti rapidi

Utilizzando i Gesti rapidi è possibile eseguire rapidamente le seguenti azioni: **Capovolgi per disattivare l'audio**, **Screenshot con tre dita** e altro utilizzando **Gesti rapidi**. Andare su **Impostazioni** > **Tasti e gesti** > **Gesti rapidi** per impostare le proprie preferenze.

## **Gesti di sistema**

- ⚫ **Capovolgi per disattivare l'audio:** abilitando questa opzione quando vi è una chiamata in arrivo capovolgendo il telefono si disattiva l'audio.
- ⚫ **Screenshot con tre dita:** abilitando questa opzione si esegue uno screenshot scorrendo verso il basso con tre dita.
- ⚫ **Solleva per rispondere/cambiare:**  abilitando questa opzione portando il telefono all'orecchio quando vi è una chiamata in arrivo.

## **Gesti a schermo disattivato**

**Doppio tocco per riattivare:** abilitando questa opzione per riattivare il dispositivo si tocca lo schermo due volte.

**Controllo musica:** abilitando questa opzione per riprodurre o sospendere la musica si disegna II, mentre per passare alla traccia precedente o successiva si disegna < o >.

**Disegna O/Disegna V/Disegna S/Disegna M/Disegna W:** queste lettere possono essere impostate per nessuna funzione, aprire la fotocamera, aprire la fotocamera frontale, registrare un video, accendere/spegnere la torcia, aprire Shelf e aprire le app selezionate.

# Attiva rapidamente la fotocamera

Abilitando questa opzione per accendere rapidamente la fotocamera si preme due volte il tasto di accensione.

# Tenere premuto il tasto di accensione

- ⚫ Tenere premuto il tasto di accensione per accendere il dispositivo quando è spento.
- ⚫ Tenere premuto il tasto di accensione per attivare l'app assistente a telefono acceso. L'opzione è anche modificabile su "menu alimentazione".

# App e notifiche

Andare su **Impostazioni** > **App e notifiche** per gestire le app del dispositivo, modificare le relative impostazioni, visualizzare le informazioni sull'app, impostare notifiche e autorizzazioni ecc.

- ⚫ **App aperte di recente**: qui è possibile visualizzare le app aperte di recente.
- ⚫ **Tempo di utilizzo dello schermo:** mostra il tempo di utilizzo attuale dello schermo.
- ⚫ **Notifiche:** consente di impostare il contenuto delle notifiche visualizzate sulla schermata di blocco:
	- Mostrare notifiche importanti o meno.
- Mostrare solo le notifiche importanti.
- Mostra contenuti sensibili.
- Non mostrare notifiche.
- Inoltre, è possibile abilitare/disabilitare **Rinvia notifiche dall'area notifiche**, **Sanzioni e risposte consigliate**, **Consenti punti di notifica**, impostare **Suoni predefiniti notifiche** e abilitare/disabilitare la modalità **Non disturbare**.
- ⚫ **App predefinite:** qui è possibile impostare le app predefinite per home, browser, telefono, SMS, raccolta, email ecc.

- ⚫ **Autorizzazione app** consente di impostare le autorizzazioni per posizione, microfono, contatti, archiviazione, registro delle chiamate ecc.
- ⚫ **Controllo consumo dati:** permette di controllare l'accesso ai dati mobili e alle rete Wi-Fi.
- ⚫ **Avvisi di emergenza:** consente di abilitare/disabilitare gli avvisi.

Se l'opzione è abilitata, è possibile scegliere di ricevere avvisi di livello arancione, minacce estreme, minacce gravi ecc.

È possibile impostare le **preferenze per gli avvisi**.

 **Accesso speciale alle app:** consente di impostare l'accesso speciale alle app come Ottimizzazione batterie, app di amministrazione del dispositivo e Display tramite altre app.

# Utilità

- ⚫ **Avvio veloce:** abilitando questa opzione per lanciare Pagamento rapido o attivare delle app quando il telefono è bloccato si preme a lungo sull'area di identificazione dell'impronta digitale.
- ⚫ **App parallele:** consente di creare una nuova copia dell'applicazione per accedere tramite

diversi account. Per maggiori informazioni, consultare ["App parallele"](#page-102-0).

- ⚫ **App locker:** è possibile aggiungere le app che si desidera bloccare con una password.
- ⚫ **Accensione programmata/Spegnimento programmato:** consente di impostare l'ora di accensione/spegnimento.
- ⚫ **Modalità tasca:** previene i tocchi accidentali o le operazioni con impronta digitale quando il telefono si trova in tasca.
- ⚫ **OnePlus Switch:** consente di eseguire rapidamente la migrazione dei dati con OnePlus Switch. Per maggiori informazioni, "Trasferimento di dati su OnePlus 8 Pro".

⚫ **OnePlus Laboratory:** 

- ⚫ un centro per funzioni sperimentali come l'oscuramento DC.
- ⚫ **Risposta rapida in modalità orizzontale**

In modalità orizzontale, è possibile rispondere rapidamente quando si riceve un messaggio da app come WhatsApp.

## Sicurezza e schermata di blocco

# **Trova il mio dispositivo**

Trova il mio dispositivo aiuta a localizzare il proprio dispositivo da remoto e protegge i propri dati in caso di perdita del dispositivo.

Modi per localizzare il proprio dispositivo Android:

- ⚫ Trova il mio dispositivo: scaricabile da Google Play.
- Web: visitare android.com/find.
- Google: Cercare "trova il mio dispositivo".

## Sicurezza del dispositivo

Impostare il blocco schermo:

- **Nessuno:** consente di accendere lo schermo e accedere alla schermata Home.
- ⚫ **Scorri:** consente di scorrere in alto sullo schermo per sbloccare.
- ⚫ **Sequenza:** consente di impostare una sequenza a scorrimento di oltre quattro punti per sbloccare.
- **PIN:** consente di impostare un PIN di 4-16 cifre per sbloccare.
- **Password:** consente di impostare una password di oltre 4 caratteri per sbloccare.

## **Impronta digitale**

È possibile aggiungere/eliminare impronte digitali e impostare le preferenze relative alle impronte digitali tramite **Impronta digitale**.

⚫ **Aggiungi impronta digitale:** seguire le istruzioni sullo schermo per aggiungere la

propria impronta digitale.

- Aggiungere di nuovo l'impronta digitale dopo aver sostituito il film protettivo.
- Aggiungere le informazioni di un'impronta digitale alla volta.
- Premere con fermezza sullo schermo del telefono per assicurarsi che i propri dati relativi alle impronte digitali siano aggiunti completamente.
- ⚫ **Effetto di animazione impronta digitale:**  consente di selezionare un effetto di animazione. È possibile selezionare una delle seguenti cinque opzioni:
- Energia
- Cosmo
- Increspatura
- **Striscia**
- Nessuno
- ⚫ **Solleva il telefono per visualizzare:**  abilitando questa opzione l'icona dell'impronta digitale viene visualizzata nel display ambient quando si solleva il telefono.
- ⚫ **Tocca lo schermo per visualizzare:**  abilitando questa opzione l'icona dell'impronta digitale viene visualizzata nel display ambient quando si tocca una volta lo

### schermo del telefono.

\* Oltre a sbloccare il telefono, è possibile utilizzare le impronte digitali per autorizzare acquisti e accedere alle app.

## **Face Unlock**

- È possibile aggiungere/eliminare dati viso e impostare le preferenze di sblocco con il volto tramite **Face Unlock**.
- ⚫ **Aggiungi dati viso:** seguire le istruzioni sullo schermo per aggiungere i dati del proprio viso.
	- \* Eseguire questa operazione in un ambiente luminoso e assicurarsi di essere di fronte al

proprio telefono per ottenere i migliori risultati.

- **Face Unlock:** abilitando questa opzione si utilizza Face Unlock per sbloccare il telefono dalla schermata di blocco.
- ⚫ **Sblocca automaticamente quando lo schermo si accende:** abilitando questa opzione si sblocca il proprio telefono con il proprio viso non appena lo schermo si accende, senza scorrere con le dita.
- ⚫ **Illuminazione di assistenza per Face Unlock:** in circostanze in cui la fotocamera non è in grado di riconoscere il volto, lo schermo si illumina per consentire al dispositivo di

riconoscere l'utente.

## **Smart Lock**

Mantenere il telefono sbloccato quando è in un luogo sicuro come per esempio in tasca o in luoghi fidati. Per impostare le preferenze, accedere a **Smart Lock.**

Sicurezza personale

## **Salvataggio di emergenza**

⚫ **Modifica informazioni e contatti di emergenza:** Aggiungere le informazioni mediche e i contatti di emergenza può tornare utile ai soccorritori.

- ⚫ **Condividi posizione automaticamente:**  Condivide automaticamente la posizione dell'utente con tutti i contatti di emergenza dopo una chiamata d'emergenza.
- ⚫ **Tasto di accensione per SOS rapido:** consente di impostare le preferenze per attivare SOS rapidamente tramite il tasto di accensione.
- **Azione SOS preferita:** consente di impostare le preferenze per l'azione SOS, come Chiama numero d'emergenza locale o Condividi posizione con contatti di emergenza.

# **App di amministrazione del dispositivo**

⚫ Trova il mio dispositivo: abilitando questa funzione si consente a Trova il mio dispositivo di bloccare o cancellare i dati da un dispositivo perso.

## **Blocco scheda SIM**

Blocca scheda SIM: abilitare questa opzione per richiedere il PIN per poter utilizzare il telefono.

## **Blocco della schermata**

Se il blocco della schermata è abilitato, non sarà

possibile passare ad altre schermate, come per esempio la schermata Home. Non sarà inoltre possibile aprire il pannello delle notifiche oppure accedere all'interfaccia di gestione del multitasking.

- ⚫ **Abilita blocco della schermata:** Andare su **Impostazioni** > **Sicurezza e schermata di blocco** > **Blocco della schermata** Toccare per abilitare questa funzione.
- ⚫ **Utilizzo del blocco della schermata:**  consente di utilizzare questa funzione per fissare la schermata attuale fin che la funzione non viene annullata.
- Per utilizzare la funzione:

- 1. assicurarsi che il blocco della schermata sia attivo.
- 2. Toccare il tasto **Recenti** per accedere all'elenco delle app Recenti.
- 3. Toccare il tasto del menu nell'angolo superiore destro della scheda dell'app, quindi toccare **Blocca**.

**Annulla blocco della schermata:** attivando il blocco della schermata e selezionando **Chiedi il PIN di sblocco prima di sbloccare**, verrà chiesto di inserire una sequenza di sblocco per annullare il blocco della schermata.

## Posizione

⚫ **Utilizza posizione:** abilitando questa

opzione si consente alle app di utilizzare le informazioni sulla posizione.

- ⚫ **Richieste di posizioni recenti:** mostra le informazioni sulla posizione richieste di recente.
- ⚫ **Autorizzazione app:** consente di impostare le autorizzazioni per le app per utilizzare il servizio di localizzazione.
- **Scansione Wi-Fi e Bluetooth:** consente alle app e ai servizi di cercare reti Wi-Fi e dispositivi nelle vicinanze in qualsiasi momento.

\* Per stimare la posizione del proprio dispositivo, potrebbero essere utilizzate fonti

come GPS, Wi-Fi, reti mobili e sensori. Google può raccogliere periodicamente i dati sulla posizione e utilizzarli in modo anonimo per migliorare l'accuratezza e i servizi basati sulla posizione.

# **Privacy**

## Gestione autorizzazioni

Consente di impostare le autorizzazioni per utilizzare microfono, contatti, calendario ecc.

## Mostra password

Abilitando questa opzione durante la

digitazione i caratteri vengono visualizzati e convertiti brevemente in un asterisco crittografato "\*".

# Schermata di blocco

Per impostare quali notifiche in arrivo visualizzare mentre lo schermo è bloccato.

## Sistema

# Accessibilità

Per maggiori informazioni, consultare "[Accessibilità](#page-108-0)".

Lingua e immissione

Impostare la lingua del proprio sistema e il metodo di immissione.

- ⚫ **Lingue:** impostare la lingua del proprio sistema.
	- Toccare **Aggiungi una lingua** per aggiungere una lingua.
	- Premere e trascinare la lingua selezionata in cima all'elenco per impostare la lingua come lingua del sistema.
- ⚫ **Tastiera virtuale:** consente di selezionare il metodo di immissione predefinito e impostare le preferenze per il metodo di immissione.
- ⚫ **Tastiera fisica:** collegata la tastiera fisica, selezionare se visualizzare o meno la tastiera virtuale e impostare le scorciatoie da tastiera.
- ⚫ **Correttore ortografico:** abilitando questa opzione quando si digita, l'ortografia viene controllata automaticamente.
- ⚫ **Servizio di riempimento automatico:**  abilitando questa opzione avviene il riempimento automatico dei dati salvati quando si naviga sul web o si inserisce la password del proprio account o in altri scenari. Questa funzione richiederà l'installazione di app aggiuntive.

## Data e ora

Impostare la data e l'ora del sistema.

- ⚫ **Usa ora fornita dalla rete:** abilitando questa opzione si utilizza come orario del sistema l'orario impostato dal provider di rete.
- ⚫ **Data:** consente di impostare manualmente la data del sistema.
- **Ora:** consente di impostare manualmente l'ora del sistema.
- ⚫ **Usa fuso orario fornito dalla rete:** abilitando questa opzione viene utilizzato il fuso orario del provider di rete.
- **Fuso orario:** consente di impostare manualmente il fuso orario del sistema.

⚫ **Usa formato 24 ore:** abilitando questa opzione l'ora del sistema viene visualizzata nel formato 24 ore; disabilitandola viene utilizzato il formato 12 ore.

## Backup

Consente di abilitare il backup su Google Drive.

## Ripristino delle opzioni

Nelle opzioni Ripristino, è possibile ripristinare le impostazioni e le preferenze delle app e cancellare tutti i dati (ripristino delle informazioni di fabbrica).

⚫ **Ripristina Wi-Fi, cellulare e Bluetooth:** è

possibile ripristinare tutte le impostazioni di rete, tra cui il Wi-Fi, i dati mobili e il Bluetooth.

⚫ **Ripristina le preferenze delle app:**

consente il ripristino tutte le preferenze per:

- **le app disabilitate;**
- **le notifiche delle app disabilitate;**
- **le applicazioni predefinite per le azioni;**
- **le restrizioni sulla data di background per le app;**
- **qualsiasi restrizione sulle autorizzazioni. Nessun dato delle app andrà perso.**
- ⚫ **Cancella tutti i dati (ripristino delle**

**impostazioni di fabbrica):** Per maggiori informazioni, consultare ["Ripristino delle](#page-107-0)  [informazioni di fabbrica"](#page-107-0).

# Archiviazione OTG

È possibile trasferire dati tramite OTG, che si spegne automaticamente dopo 10 minuti di inattività.

Programmi di miglioramento dell'esperienza

**Notifiche OnePlus:** consente di abilitare la ricezione di notizie ufficiali di OnePlus, informazioni sui prodotti, sondaggi e

consigli/coupon di acquisto.

**Programma esperienza utente:** abilitando questa opzione si consente a OnePlus di analizzare in modo anonimo i dati statistici generali su come si utilizza il telefono, al fine di aiutarci a migliorare la progettazione del prodotto e l'esperienza utente.

**Programma di stabilità del sistema:** a OnePlus di accedere ai registri di sistema in modo anonimo In caso di errore, consentire l'invio di una segnalazione bug con i registri. I registri saranno utilizzati solo nell'analisi degli errori di sistema e nei miglioramenti di stabilità.

**Aggiornamenti delle app integrate:** abilitando questa opzione si consente a OnePlus di verificare e inviare gli aggiornamenti delle app incorporate allo scopo di migliorare la stabilità dell'app.

# Utenti multipli

- ⚫ **Proprietario:** consente di visualizzare l'utente attualmente connesso. Toccare per cambiare il nome utente (nome utente predefinito per il proprietario del telefono).
- ⚫ **Guest:** toccare per passare alla modalità Guest e limitare le chiamate e alcune funzioni. È possibile abilitare/disabilitare **Attiva telefonate** toccando l'icona delle impostazioni sulla destra di **Guest**.
- ⚫ **Aggiungi utente:** consente di condividere il dispositivo con altre persone creando utenti aggiuntivi.

## Potenziamento RAM

Tra le modalità di utilizzo del telefono che si apprenderanno, Potenziamento RAM prevede le app che si desidera avviare e i dati che si desidera caricare, ottimizzando la capacità della RAM per prestazioni più rapide.

## Aggiornamento di sistema

È possibile aggiornare il sistema utilizzando OTA. Per dettagli, consultare ["Aggiornamenti di](#page-105-0)  [sistema"](#page-105-0).

## Spegnimento

Toccare per spegnere il dispositivo.

## Account

- Account Google: accedere al proprio account Google, visualizzare le informazioni sull'account Google, impostare gli elementi di sincronizzazione e rimuovere gli account
- ⚫ Account OnePlus: accedere al proprio account OnePlus, gestire le informazioni sull'account e uscire dal proprio account (toccare il tasto del menu nell'angolo in alto a destra e selezionare **Esci dall'account**).
- ⚫ Aggiungi account: è possibile aggiungere account di posta elettronica, account Google e altro.

⚫ Sincronizza automaticamente i dati: abilitando questa opzione le app aggiornano automaticamente i dati. La disattivazione di questa opzione consente di risparmiare energia, ma è necessario sincronizzare manualmente ciascun account per ottenere gli aggiornamenti più recenti e non si riceveranno le notifiche degli aggiornamenti.

# Benessere digitale e controllo

## genitori

**Tempo di utilizzo dello schermo:** mostra gli orari di riattivazione dello schermo di oggi. **Sblocchi:** mostra gli orari in cui oggi è stato sbloccato il dispositivo.

**Notifiche:** mostra gli orari in cui oggi sono state ricevute notifiche.

## **Modi per effettuare la disconnessione:**

**Dashboard:** consente di gestire la dashboard in base al tempo di utilizzo dello schermo, alle notifiche ricevute e agli orari in cui sono state aperte le app. Fare clic sulle icone a destra del nome dell'app per impostare il timer dell'app. Dopo che si esaurisce, l'app sarà sospesa per il resto della giornata, verrà visualizzata una finestra popup col messaggio "App sospesa, il timer dell'app è esaurito. Verrà riavviata domani". È possibile fare clic su "IMPOSTAZIONI" nella finestra popup per eliminare il timer.

⚫ **Relax:** consente di utilizzare la modalità Relax per disconnettersi dal telefono ed evitare interruzioni mentre si dorme. Quando si avvia la funzionalità Relax, Scala di grigi rimuove il colore dello schermo, la funzionalità Non disturbare disattiva l'audio dei suoni in modo che l'utente non venga svegliato da chiamate o notifiche. Al termine della funzionalità Relax il telefono ritorna alle sue impostazioni normali.

## **Riduzione delle interruzioni:**

- ⚫ **Gestisci notifiche:** consente di disabilitare o abilitare le notifiche dell'app.
- ⚫ **Non disturbare:** per le impostazioni, fare riferimento a Non disturbare.

⚫ **Controllo genitori:** consente di aggiungere limitazioni e di impostare altri limiti per permettere un utilizzo bilanciato del dispositivo da parte dei bambini.

## Batteria

Andare su **Impostazioni** > **Batteria** per visualizzare i dettagli della batteria e impostare le preferenze della batteria.

## **VISUALIZZA NEL DETTAGLIO IL CONSUMO:**

Visualizzare i dettagli sul consumo della batteria a partire dalla carica completa e l'elenco degli elementi caratterizzati da un maggiore consumo energetico.

**Risparmio batteria:** abilitare l'opzione per

prolungare la durata della batteria. Risparmio batteria disattiva alcune funzioni del dispositivo e limita le app.

È possibile scegliere di accenderlo manualmente o di selezionare **Disattiva a piena carica**.

**Ottimizzazione della batteria:** l'ottimizzazione della durata della batteria avviene attraverso il controllo del comportamento in background delle app. Toccare **Ottimizzazione batteria**, scegliere le app da ottimizzare e scegliere tra **Ottimizza**, **Controllo intelligente** e **Non ottimizzare**.

**Carica ottimizzata:** Attivare per ottimizzare il modello di carica in base alle abitudini di utilizzo. **Modalità letto**: se necessario e se si possiede un caricabatteria OnePlus Warp Wireless, è possibile attivare questa opzione che porrà li caricabatteria in uno stato più silenzioso spegnendo la ventola incorporata.

**Carica inversa:** abilitare per caricare altri dispositivi wireless compatibili Qi (ad es. auricolari).

## Memoria

Andare su **Impostazioni** > **Memoria** per visualizzare i dettagli sulla memoria. È possibile liberare spazio di archiviazione e visualizzare la quantità di spazio di archiviazione occupato da vari tipi di file.

- ⚫ **Libera spazio di archiviazione:** il proprio telefono eseguirà la scansione dei **download e delle app utilizzate di rado**. Selezionare il contenuto che si desidera eliminare e toccare **LIBERA** per liberare spazio di archiviazione dal telefono.
- **Gestione memoria:** per aiutare a liberare spazio di archiviazione, Gestione memoria rimuove dal dispositivo le foto e i video di cui è stato effettuato il backup.

## Informazioni sul telefono

Nell'opzione **Informazioni sul telefono** è possibile visualizzare le informazioni di base del telefono, la versione del sistema e altro.

- Nome del dispositivo: toccare per modificare il nome del dispositivo.
- ⚫ Versione Android: indica la versione Android.
- ⚫ Numero build: indica la versione del software del telefono.
- Modello: indica il modello del telefono.
- ⚫ Informazioni di tipo legale: toccare per visualizzare l'informativa sulla privacy, gli accordi ecc.
- ⚫ Stato: toccare per visualizzare il numero di telefono, il segnale ecc.
**Impostazioni**

● Premio: toccare per visualizzare i collaboratori OxygenOS.

Informazioni sulle app del proprio dispositivo OnePlus.

### Telefono

### **Composizione**

- ⚫ Metodo 1: toccare il tasto del tastierino (la tastiera del telefono), immettere il numero del contatto e premere il tasto di chiamata per comporre il numero.
- ⚫ Metodo 2: sfogliare i contatti o i registri delle chiamate e toccare il numero per comporlo.
- ⚫ Rispondere alle chiamate in arrivo o rifiutarle: scorrere verso il basso per accettare una chiamata e verso l'alto per rifiutarla.
- ⚫ Chiamata in arrivo durante l'utilizzo normale:

il tasto verde accetta la chiamata e il rosso la rifiuta.

### **Interfaccia della chiamata**

Dopo aver accettato una chiamata, le funzioni dell'interfaccia sono le seguenti:

- ⚫ **Altoparlante:** abilita la modalità altoparlante durante la chiamata.
- ⚫ **Tastierino:** aprire la tastiera del telefono.
- ⚫ **Disattiva audio:** disattiva l'audio del microfono.
- ⚫ **Registra:** registra il contenuto della chiamata. Per visualizzare i file delle registrazioni, accedere al **Registratore**. (Attualmente

disponibile per schede SIM rilasciate e utilizzate in India, Regno Unito, Paesi Bassi, Bangladesh e Francia).

- ⚫ **Aggiungi chiamata:** aggiunge chiamate multiple.
- **Metti in attesa:** consente di rispondere a una nuova chiamata mettendo in attesa la chiamata corrente e quindi di riprendere la chiamata corrente al termine della nuova chiamata.

### **Contatti**

Contatti ha le seguenti funzioni: modifica, elimina, cerca, input/output, gestisci, esegui backup di contatti e blacklist.

# **Aggiunta di un contatto**

- 1. Accedere a Contatti.
- 2. Toccare  $\beta$ .
- 3. Inserire le informazioni di contatto.
- 4. Toccare  $\vee$  per salvare.

### **Ricerca dei contatti**

- ⚫ Metodo 1: inserire il numero/nome del contatto con la tastiera di composizione.
- $\bullet$  Metodo 2: toccare  $\mathcal{Q}_s$ , quindi cercare un contatto per nome.

● Metodo 3: passare all'elenco dei contatti e toccare o scorrere le lettere sul lato destro per la ricerca rapida.

### **Gestione contatti**

Accedere a Contatti, toccare il tasto menu nell'angolo superiore destro, quindi fare clic su "Gestione contatti".

- ⚫ **Visualizzazione contatti:** per impostare "Contatti da visualizzare", "Regole di ordinamento dei nomi" e "Nascondi contatti senza numeri".
- ⚫ **Organizzazione dei contatti:** per impostare "Contatti preferiti", "Gruppi di contatti",

"Contatti account" e "Contatti scheda SIM".

### ⚫ **Operazioni dei contatti**

**Importa/Esporta:** è possibile importare in questo dispositivo un file VCF esportato da un altro dispositivo o esportare i contatti del dispositivo in un formato VCF.

**Unisci contatti:** consente di unire i contatti con lo stesso nome o numero.

# **Spam**

Permette di sfogliare le chiamate/i messaggi che sono stati bloccati.

### **Impostazioni**

**Risposte rapide:** consente di rispondere a una chiamata in arrivo con un messaggio di testo

**unisci cronologia chiamate:** se viene abilitata questa funzionalità, la cronologia chiamate dallo stesso numero sarà unita e visualizzata come una singola scheda.

**Impostazioni di chiamata:** permette di impostare il messaggio vocale, gli avvisi di chiamata e altre funzionalità.

**Composizione assistita:** per abilitare o disabilitare "Aggiungi codice paese/area geografica automaticamente" e "Codice paese/area geografica predefinito".

**Scorri in alto per rispondere:** consente di

abilitare o disabilitare l'inversione della direzione di scorrimento per rispondere a una chiamata in arrivo.

**Suoni e vibrazione:** consente di impostare il suono e la vibrazione.

#### **Impostazioni di blocco:**

- ⚫ **Blocco in base a parola chiave:** sarà bloccato il messaggio con la parola chiave specificata.
- ⚫ **Blocco notifiche:** se è stata abilitata la funzionalità, l'utente sarà avvisato nel pannello delle notifiche dopo il blocco di chiamate o messaggi.
- ⚫ **Numeri bloccati:** non si riceveranno chiamate e messaggi da numeri bloccati.

Toccare "+", quindi inserire il numero di telefono da aggiungere alla blacklist. Toccare "X" per rimuovere il numero dall'elenco dei numeri bloccati.

# Gestione file

In Gestione file è possibile accedere rapidamente a una varietà di file e gestirli.

Accedere all'App Drawer e aprire l'applicazione Gestione file.

**Categorie:** controllo dei file per categoria, tra cui Documenti, Download, Recenti, Immagini, Video, Audio ecc.

**Memoria:** visualizzazione e gestione delle

cartelle e dei documenti memorizzati sul proprio telefono.

**FileDash:** veloce e gratuito per condividere file con dispositivi vicini.

### **Ulteriori operazioni:**

Ricerca file: toccare  $\mathbb Q$ , quindi inserire le parole chiave per trovare i propri file.

**Lockbox:** premere a lungo il file, toccare il tasto del menu nell'angolo in alto a destra, quindi scegliere **Sposta in Lockbox.** È possibile impostare una password per i file presenti in Lockbox.

**Messaggi** 

Con l'app Messaggi è possibile inviare, ricevere e visualizzare i messaggi.

# **Invio di un messaggio**

- 1. Aprire l'applicazione Messaggi.
- 2. Toccare il tasto mobile nell'angolo in basso a destra.
- 3. Selezionare il destinatario.
- 4. Inserire il contenuto dell'SMS.
- 5. Toccare l'icona di invio nell'angolo in basso a destra per inviare un messaggio.

# **Visualizzazione di un messaggio e invio della risposta**

I messaggi sono ordinati cronologicamente.

- 1. Aprire l'app Messaggi.
- 2. Selezionare il messaggio che si desidera visualizzare dall'elenco.
- 3. Se si desidera rispondere a un messaggio, inserire il messaggio nella casella di testo nella parte inferiore dello schermo; quindi toccare l'icona di invio a destra per inviarlo.

# **Impostazione dei messaggi**

Le impostazioni dei messaggi includono **Impostazioni app SMS predefinita**, **Impostazioni di blocco**, **Recupero automatico MMS in roaming** ecc. Per impostare le preferenze SMS, toccare il tasto menu nell'angolo in alto a destra e selezionare **Impostazioni**.

### **Blacklist/intercettazioni**

⚫ **Visualizzazione del rapporto delle intercettazioni:** toccare il tasto del menu nell'angolo in alto a destra dell'interfaccia principale dei messaggi e selezionare **Spam**  per visualizzare i dati bloccati.

⚫ **Aggiunta alla blacklist:** Toccare il tasto del menu nell'angolo superiore destro della schermata dei messaggi di spam, quindi selezionare **Blocca numero**.

# Meteo

Fornisce le previsioni meteorologiche e la funzione di avviso rapido.

# ⚫ **Controllo del meteo: aprire l'App Drawer e aprire l'app Meteo**

Fornisce informazioni sul meteo, sulla temperatura, sul meteo degli ultimi sei giorni e delle ultime 24 ore, sulla direzione del vento, sulla temperatura corporea, sull'umidità, sulla

visibilità, sulla pressione e altro.

- Aggiunta di una città: toccare **a**, quindi toccare il tasto "+", inserire il nome della città da cercare e selezionare la città da aggiungere.
- ⚫ **Cambio della città:** scorrere verso sinistra e destra per passare da una città all'altra.

### ⚫ **Impostazioni**

Toccare il tasto menu nell'angolo in alto a destra e selezionare **Impostazioni**.

- **Temperatura:** selezionare l'unità di temperatura: Celsius o Fahrenheit.
- **Vento:** selezionare l'unità di misura per il

vento, come metri al secondo (m/s), chilometri all'ora (km/h), piedi al secondo (ft/s), miglia all'ora (m h) e miglia nautiche all'ora (kts).

- **Precipitazioni:** selezionare le unità di misura per le precipitazioni, come millimetri (mm) e pollici (in).
- **Visibilità:** selezionare le unità di misura per la visibilità, come chilometri (km) e miglia (mi).
- **Pressione:** scegli l'unità di misura per la pressione, come ettopascal (hPa), millimetri di mercurio (mm/Hg) e pollici di mercurio (in/Hg).

 **Allerta meteo:** abilitando questa opzione si ricevono notifiche meteo.

# **Calcolatrice**

**Calcolatrice** fornisce le comuni funzioni della calcolatrice.

Accedere all'App Drawer e aprire l'applicazione Calcolatrice.

- ⚫ **Calcolatrice base:** La calcolatrice fornisce una modalità di calcolo base predefinita in grado di eseguire semplici addizioni, sottrazioni, moltiplicazioni e divisioni.
- ⚫ **Calcolatrice scientifica:** scorrere verso l'alto sulla linea orizzontale per visualizzare la

calcolatrice scientifica.

⚫ **Visualizzazione della cronologia:** toccare il tasto "visualizza cronologia" nell'angolo superiore destro e toccare il tasto CANCELLA nell'angolo in alto a destra per cancellarla.

# **Registratore**

Registratore offre funzioni di registrazione e visualizzazione.

Accedere all'App Drawer e aprire l'applicazione Registratore.

### ⚫ **Registra:**

**• Avvia registrazione**: Toccare **e** per

avviare la registrazione.

**Sospensione della registrazione: toccare** 

per sospendere una registrazione.

• **Inserimento tag:** toccare  $\beta$  per inserire i tag.

Impostazione del formato di registrazione: è possibile impostare il formato di registrazione (aac/wav) selezionando le impostazioni nell'angolo in alto a destra dell'interfaccia principale.

⚫ **Riproduzione e gestione delle registrazioni:** 

scorrere verso sinistra per accedere all'elenco dei file di registrazione.

- **Riproduzione delle registrazioni:** toccare la registrazione da riprodurre.
- **Eliminazione delle registrazioni:** premere a lungo la registrazione che deve essere eliminata e toccare il tasto Elimina.

# App Note

Le note adesive consentono di prendere rapidi appunti e di modificare un testo e delle immagini.

**Aggiunta di una nota:** toccare **+** per aggiungere una nota. Supporta testo, foto di un album, foto, elenchi, cose da fare. Permette di eliminare note, impostare

promemoria, ecc.

- Ricerca note: toccare Q, quindi inserire le parole chiave da cercare.
- **Eliminazione di una nota:** premere a lungo la nota che deve essere eliminata e toccare il tasto Elimina.
- ⚫ **Condivisione di una nota:** aprire la nota che si desidera condividere, toccare il tasto del menu nell'angolo in alto a destra, selezionare il metodo di condivisione, quindi premere l'istruzione della pagina per completare la condivisione.
- ⚫ **Aggiunta di promemoria alle proprie note:**  aprire la nota e toccare l'icona "Allarme" nella

barra superiore per impostare la data e l'ora per il promemoria.

# Fotocamera

La fotocamera di OnePlus 8 Pro offre potenti funzionalità per foto e video, tra cui la modalità ritratto, la modalità Pro, la modalità moviola, la modalità panoramica e altro ancora.

# **FOTO**

In base al numero mostrato nella figura, le principali funzioni dell'interfaccia della fotocamera sono le seguenti:

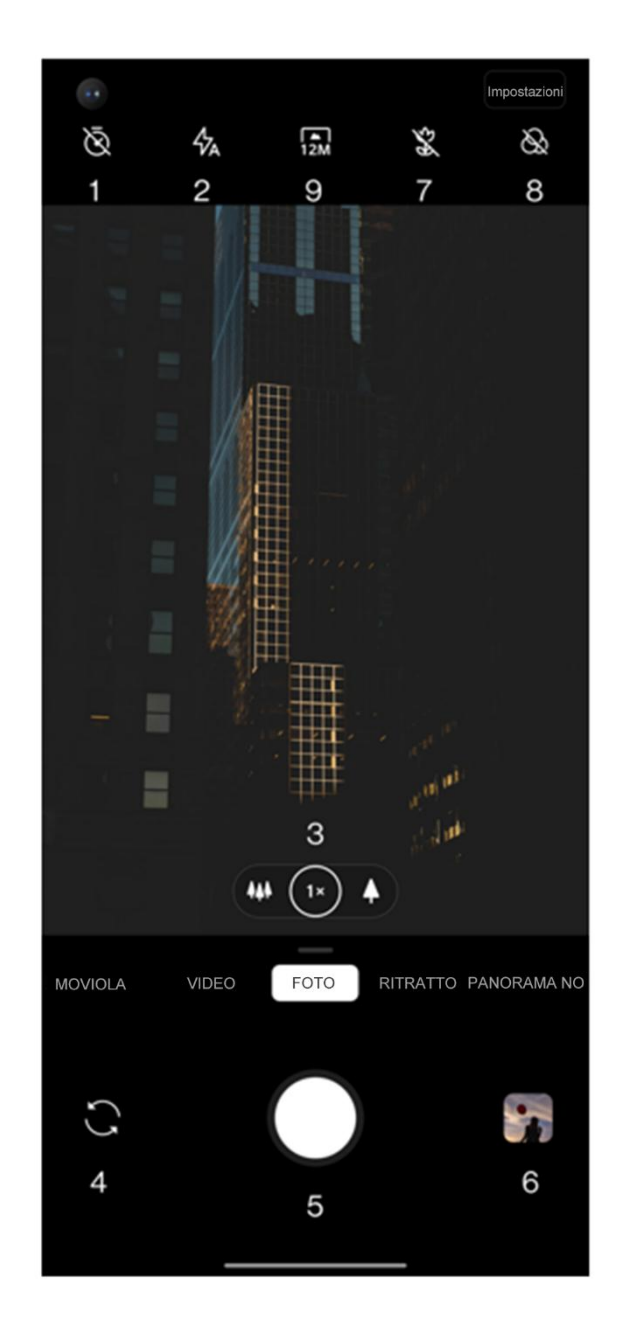

- 1. Timer: consente di impostare il timer (opzionale: 3 sec., 5 sec., 10 sec.).
- 2. Flash: toccare per attivare/disattivare il flash o per impostarlo in automatico.
- 3. Zoom: toccare o trascinare l'icona per ingrandire.
- 4. Cambia fotocamera: toccare per passare dalla fotocamera frontale a quella posteriore o viceversa.
- 5. Tasto dell'otturatore: toccare una volta per scattare una foto e premere a lungo per scattare più foto (modalità scatto continuo).
- 6. Raccolta: toccare per visualizzare le ultime

foto nella Raccolta.

- 7. Super macro: per avvicinarsi al soggetto e scattare foto macro.
- 8. Filtro: toccare per passare a Nessuno / Opaco / Vivace / B/N / Photochrom.
- 9. 48M/12M: toccare per cambiare la risoluzione della foto da 48 megapixel a 12 (predefinita) o viceversa.

# **VIDEO**

Andare sull'app della fotocamera e toccare VIDEO. Le caratteristiche dell'interfaccia video sono le seguenti:

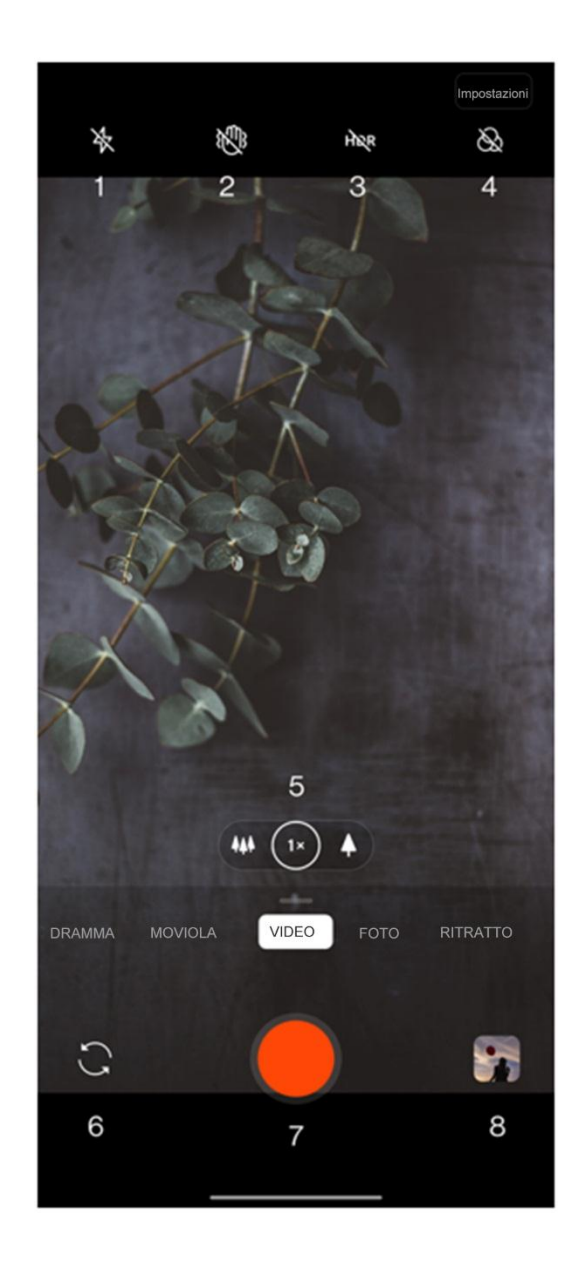

**App**

- 1. Flash: toccare per attivare/disattivare il flash.
- 2. Super stabile: il sistema avanzato di stabilizzazione dell'immagine del OnePlus 8 consente di registrare video più chiari e fluidi senza doversi portare dietro ulteriore apparecchiatura.
- 3. HDR: abilitare per girare Video dinamico.
- 4. Filtro: toccare per applicare Panorama/Ritratto/Cibo/Notte/Bianco e nero/Filtri infrarossi all'immagine originale.
- 5. Zoom: toccare o trascinare l'icona per ingrandire.
- 6. Cambia fotocamera: toccare per passare
- dalla fotocamera frontale a quella posteriore o viceversa.
- 7. Video: toccare per avviare/arrestare il video.
- 8. Raccolta: toccare per visualizzare le ultime foto nella Raccolta.

### **Selezione della modalità**

Scorrere verso l'alto per accedere all'interfaccia di selezione della modalità della fotocamera oppure scorrere verso sinistra e destra per cambiare modalità.

- ⚫ **Video:** funzione di ripresa video.
- **Foto:** funzione di scatto foto semplice.

- ⚫ **Ritratto:** funzione foto ritratto (effetto profondità). L'effetto di illuminazione per ritratti professionale semplifica le foto di ritratto.
- ⚫ **Scena notturna:** adatta per la ripresa di scene notturne in città.
- ⚫ **Pro:** modalità per le foto con impostazioni più professionali.
- ⚫ **Ripresa temporizzata:** registra video a una frequenza elevata
	- . Quando viene riprodotto, il video sembra muoversi più velocemente.
- ⚫ **Panorama:** consente di scattare immagini di

ampie proporzioni.

⚫ **Moviola:** registra video a una frequenza elevata. Quando riprodotto a frequenza normale, il video apparirà più lento.

# Raccolta:

Tutte le immagini e i video vengono salvati per impostazione predefinita nell'app Raccolta, che include album, foto cancellate di recente e funzioni di modifica delle foto.

- ⚫ **Foto:** le foto e i video vengono visualizzati con una visualizzazione elenco in sequenza temporale.
- **Raccolte:** include album di uso comune,

album cancellati di recente e altri album. Toccare gli album per visualizzare foto specifiche.

**Esplora:** include la categoria Intelligente e la funzione Storia. la categoria Intelligente classifica le foto per "persone", "luoghi" e "cose" e altri standard. La funzione Storia crea automaticamente dei video personali in base a specifiche foto.

### **Orologio**

Include la sveglia, l'orologio mondiale, il timer e il cronometro.

# **Sveglia**

- **Aggiunta di una sveglia:** toccare il tasto "+" in basso per aggiungere e impostare una nuova sveglia.
- ⚫ **Ora della sveglia:** trascinare il punto blu sul quadrante per impostare le ore. Trascinalo di nuovo per impostare i minuti. Toccare AM/PM per selezionare il periodo di tempo.
- ⚫ Toccare l'icona della tastiera in centro a destra per passare alla tastiera numerica per inserire l'ora.
- ⚫ Ripetizione: è possibile scegliere dal lunedì alla domenica. Toccare la freccia in giù sulla destra per accedere al calendario per la selezione personalizzata.

- ⚫ Suoneria sveglia: selezionare la suoneria della sveglia dalle suonerie di sistema o dall'archiviazione locale o disabilitare la suoneria.
- ⚫ Vibrazione: quando suona la sveglia, contemporaneamente il telefono vibrerà.
- ⚫ Etichetta: una nota relativa alla sveglia verrà visualizzata sullo schermo quando la sveglia suonerà.
- ⚫ Eliminazione della sveglia: premere a lungo la sveglia che si desidera eliminare e toccare l'icona di eliminazione in alto a destra sullo schermo.

# **Orologio mondiale**

- ⚫ **Aggiunta di una regione:** Toccare l'icona della terra nella parte inferiore dello schermo per controllare e selezionare dall'elenco le città.
- ⚫ **Confronto dell'ora:** trascinare il punto sul quadrante per vedere l'ora nella città aggiunta.
- **Meteo:** il meteo verrà mostrato quando si tocca il nome della città.

### **Timer:**

⚫ **Aggiunta di un conto alla rovescia:** dopo

aver inserito i minuti e i secondi, premere il tasto di avvio per avviare il conto alla rovescia.

Dopo aver avviato un conto alla rovescia, è possibile selezionare il tasto nell'angolo in basso a destra per aggiungere un altro conto alla rovescia.

- **Eliminazione del conto m alla rovescia:** toccare per eliminare uno specifico conto alla rovescia.
- Sospendi: toccare **per sospendere un** conto alla rovescia.
- **Etichetta:** toccare la parola Etichetta sopra al timer conto alla rovescia, inserire qualsiasi cosa per rinominare il timer.

# **Cronometro**

Avvio: toccare **p** per avviare il timer.

**Sospendi**: toccare **p** per sospendere il timer.

**Contrassegno:** toccare  $\infty$  per contrassegnare.

**Condividi:** toccare  $\leq$  per condividere il timer.

# <span id="page-92-0"></span>Modalità Zen

La modalità Zen consente di appoggiare il telefono e godersi la vita. Una volta avviata, può essere annullata e le notifiche in arrivo saranno momentaneamente silenziate. Le applicazioni a eccezione della fotocamera saranno bloccate. Sarà comunque possibile ricevere chiamate ed

effettuare chiamate d'emergenza.

- ⚫ Attivare la modalità Zen
- 1. Trascinare giù il pannello delle notifiche > toccare Modalità Zen
- 2. In Modalità Zen > impostare la durata > toccare il tasto sotto per avviare
- ⚫ Impostare la modalità Zen: Entrare in Modalità Zen > toccare l'icona delle impostazioni nell'angolo superiore destro. Impostare la durata predefinita, il promemoria giornaliero, la notifica ecc.

OnePlus Switch

"OnePlus Switch" può eseguire rapidamente la migrazione tutti i dati, tra cui contatti, registri delle chiamate, messaggi, foto, audio, video, appunti, app, file scaricati, documenti dal telefono precedente a quello nuovo. Inoltre, OnePlus Switch fornisce backup e ripristino locali.

# **Utilizzo di OnePlus Switch per eseguire la migrazione dei dati**

È possibile utilizzare OnePlus Switch per eseguire rapidamente la migrazione dei dati da un telefono precedente al nuovo telefono OnePlus.

Per maggiori dettagli, "Trasferimento di dati su OnePlus 8 Pro".

# **Utilizzo di OnePlus Switch per il backup locale e il ripristino**

Utilizzare la funzione "backup e ripristino" per creare un backup per il successivo ripristino. È inoltre possibile copiare il backup sul computer e trasferirlo su un altro telefono per il ripristino.

- ⚫ **Backup dei dati**
- 1. Aprire l'app OnePlus Switch.
- 2. Selezionare **Backup e ripristino** > **Nuovo backup**.
- 3. Selezionare i dati di cui si vuole eseguire il backup.
- 4. Toccare **ESEGUI BACKUP ADESSO** per avviare il backup.

### ⚫ **Ripristino dei dati**

- 1. Aprire l'app OnePlus Switch.
- 2. Selezionare **Backup e ripristino** > **Ripristina backup**.
- 3. Selezionare i dati da ripristinare.
- 4. Toccare **RIPRISTINA ORA** e attendere fino al completamento del processo di ripristino.

# App Google

È possibile usufruire delle applicazioni offerte da Google. Visitare google.com per saperne di più.

### **Google**

Per trovare contenuti online con strumenti che imparano a conoscere i propri interessi. Attivare il proprio feed personalizzato per ricevere contenuti personalizzati.

### **Chrome**

Per navigare su Internet con Chrome e passare le schede aperte, i segnalibri e i dati della barra degli indirizzi dal proprio computer al proprio dispositivo mobile.

# **Gmail**

Per inviare e ricevere e-mail con il servizio di posta elettronica basato sul web di Google.

# **Maps**

Per ottenere indicazioni stradali e altre informazioni sulla posizione. È necessario abilitare i servizi di localizzazione per utilizzare Google Maps.

# **YouTube**

Per guardare e caricare video dal proprio dispositivo.

# **Drive**

Per aprire, visualizzare e condividere i file salvati sul proprio account cloud di Google Drive.

# **Duo**

Un'app per le videochiamate che consente di connettersi con le persone che contano di più.

# **Foto**

Per archiviare ed eseguire il backup di foto e video sul proprio account Google in modo automatico con Google Foto.

# **Google One**

Tutte le foto, i contatti, i messaggi ecc. vengono automaticamente copiati su Google One. Consente di connettersi con gli esperti Google via chat, chiamata o posta elettronica per assistenza su tutti i prodotti e i servizi Google. Consente di apprezzare ulteriori vantaggi come i crediti Google Play e gli sconti sui prodotti Google.

Suggerimenti avanzati per il proprio telefono.

# Modalità gioco

OxygenOS fornisce la "modalità gioco" per impedire di essere disturbati mentre si sta giocando. È possibile configurare questa modalità nell'**app Spazio gioco**.

- 1. **Spazio gioco nascosto:** se abilitato, Spazio gioco non apparirà sulla schermata Home e in Drawer ma è comunque accessibile nelle impostazioni.
- 2. **Rispondi alle chiamate tramite l'altoparlante:** passa automaticamente in background tutte le chiamate in arrivo durante una partita e abilitare la modalità vivavoce.
- 3. **Come visualizzare le notifiche:** selezionare la modalità di visualizzazione delle notifiche quando la modalità di gioco è attiva. Sono disponibili tre modalità: Heads up, solo testo e Blocca.
- 4. **Notifiche per le chiamate di terze parti:** le chiamate vocali o video da app di social media verranno visualizzate come notifiche.
- 5. **Disabilita luminosità automatica:** consente di disattivare temporaneamente la funzione di luminosità automatica nella modalità gioco.
- 6. **Ottimizzazione grafica:** migliora i dettagli delle ombre e la grafica complessiva del

#### gioco

- 7. **Miglioramento risposta aptica:** fornisce una risposta aptica migliore per i giochi supportati
- 8. **Gestione di rete intelligente:** in caso di ritardo sulla rete, il sistema passa automaticamente a una rete migliore, il che potrebbe comportare un consumo dei dati mobili.
- 9. **Modalità Fnatic:** una modalità gioco avanzata per i giocatori professionisti. Questa modalità bloccherà tutte le notifiche e le chiamate e limiterà rigorosamente i processi in background per ottimizzare le

prestazioni del gioco e consentire ai giocatori di concentrarsi sui giochi.

# Non disturbare

Quando non si vuole essere disturbati da un messaggio, abilitare la modalità Non disturbare. Il telefono non squillerà o vibrerà quando riceve una notifica, ad eccezione di allarmi e impostazioni.

Scorrere fino alla barra delle notifiche e toccare per abilitare la funzione "Non disturbare".

Per le impostazioni, fare riferimento a [Non](#page-47-0)  [disturbare.](#page-47-0)

### Schermo Cast

Prima di utilizzare la funzione Miracast, assicurarsi che la TV, il proiettore, lo schermo e altri dispositivi di visualizzazione siano compatibili con la funzione Miracast e che la funzione del dispositivo sia attivata.

Istruzioni:

- 1. Andare su **Impostazioni** > **Connessione tramite Bluetooth e di dispositivi** > **Schermo Cast**
- 2. Toccare il tasto menu nell'angolo in alto a destra e selezionare **Abilita visualizzazione wireless**.

3. Selezionare il dispositivo che deve essere proiettato e attendere che lo schermo del telefono venga proiettato sul dispositivo di visualizzazione.

# Accensione

programmata/Spegnimento

### programmato

Per comodità degli utenti, la funzione di accensione/disattivazione temporizzata è integrata. È possibile andare su **Impostazioni** > **Utilità** > **Accensione programmata/Spegnimento programmato** per impostare questa funzione.

### Blocco della schermata

Se il blocco della schermata è abilitato, non sarà possibile passare ad altre schermate, come per esempio la schermata Home. Non sarà inoltre possibile aprire il pannello delle notifiche oppure accedere all'interfaccia di gestione del multitasking.

- ⚫ **Abilita blocco della schermata:** Andare su **Impostazioni** > **Sicurezza e schermata di blocco** > **Blocco della schermata** Toccare per abilitare questa funzione.
- ⚫ **Utilizzo del blocco della schermata:**  consente di utilizzare questa funzione per

fissare la schermata attuale fin che la funzione non viene annullata.

⚫ Per utilizzare la funzione:

4. assicurarsi che il blocco della schermata sia attivo.

5. Toccare il tasto **Recenti** per accedere all'elenco delle app Recenti.

6. Toccare il tasto del menu nell'angolo superiore destro della scheda dell'app, quindi toccare **Blocca**.

⚫ **Annulla blocco della schermata:** attivando il blocco della schermata e selezionando **Chiedi il PIN di sblocco prima di sbloccare**, verrà chiesto di inserire una sequenza di sblocco per annullare il blocco della schermata.

# App parallele

consente di creare una nuova copia dell'applicazione per accedere tramite diversi account.

Andare su **Impostazioni** > **Utilità** > **App parallele**. L'elenco mostrerà le applicazioni che supportano le app parallele. Toccare l'applicazione per aprire app parallele.

# Immagine nell'immagine

Andare su **Impostazioni** > **App e notifiche** > **Accesso speciale alle app** > **Immagine nell'immagine** per visualizzare e configurare le app supportate. Quando si apre l'applicazione specificata in modalità immagine nell'immagine, l'app creerà una finestra immagine nell'immagine quando si apre o si lascia l'applicazione (ad esempio per continuare a guardare il video), che viene visualizzata sopra alle altre app attualmente in uso.

\* Questa funzione deve essere supportata dall'applicazione stessa.

# FileDash

Questa funzione supporta i trasferimenti di file tra telefoni senza rete, che è possibile utilizzare

per trasferire file su un altro telefono OnePlus o su un telefono non OnePlus Toccare la scheda in basso "FileDash" in Gestione file, selezionare il file da inviare, quindi attendere che un altro telefono cellulare si connetta.

- 1. Se anche il destinatario è un telefono OnePlus, lasciare che questo selezioni **RECEIVE** da FileDash, quindi seguire le istruzioni.
- 2. Se il destinatario non è un telefono OnePlus, è possibile trovare l'hotspot Wi-Fi creato automaticamente dal proprio telefono.

Inserire quindi nel browser l'URL fornito dal dispositivo OnePlus per visualizzare il file. Il file può essere salvato o scaricato. Inoltre, è possibile scansionare il codice QR nel telefono OnePlus per connettersi e avviare il trasferimento del file.

### Spazio nascosto

- 1. Scorrere verso l'esterno con due dita sulla schermata Home per accedere a Spazio nascosto.
- 2. Scorrere verso destra in Drawer per entrare in Spazio nascosto.

Riavvio, aggiornamento, backup, ripristino

> Informazioni per imparare a aggiornare e ripristinare il proprio dispositivo OnePlus.

# Riavvio o riavvio forzato

La maggior parte dei problemi può essere risolta riavviando il dispositivo nei seguenti due modi:

- 1. Quando il telefono è acceso, tenere premuto il tasto di accensione, quindi toccare "Riavvia" per riavviare il dispositivo.
- 2. Quando il telefono è acceso, tenere premuto il tasto di accensione e il tasto del volume per 10 secondi. Il telefono si spegnerà, quindi premere il tasto di accensione per riaccendere il dispositivo.

# Aggiornamento di sistema

- 1. Accedere a **Impostazioni** > **Sistema** > **Aggiornamenti di sistema**. Quindi il sistema inizia a verificare la disponibilità degli aggiornamenti.
- 2. Seguire le istruzioni per scaricare un aggiornamento.
- \* Se il proprio sistema è aggiornato, non verranno visualizzate le istruzioni.

# Backup e ripristino

Creare un backup o un ripristino quando necessario.

Backup e ripristino con OnePlus **Switch** 

Per maggiori informazioni, consultare "[OnePlus Switch](#page-92-0)" .

Utilizzo di Google drive per il backup e il ripristino

# **Creazione del backup**

1. Accedere a **Impostazioni** >**Account**, effettuare l'accesso all'account **Google e abilitare la sincronizzazione dell'account**.

- 2. Attendere che il sistema completi automaticamente la sincronizzazione.
- 3. Utilizzare la rete Wi-Fi per eseguire il backup del dispositivo poiché la dimensione dei dati potrebbe essere troppo grande per eseguire il backup utilizzando i dati mobili.

# **Backup di ripristino**

Dopo il ripristino delle impostazioni di fabbrica o quando si passa a un nuovo dispositivo, accedere al proprio account Google sul dispositivo e abilitare la sincronizzazione dell'account per ripristinare i dati sul telefono

Ripristino delle informazioni di fabbrica

### **Nota:**

- 1. Il ripristino delle impostazioni di fabbrica cancella tutti i dati delle app, i contatti, i messaggi di testo e così via. Eseguire il backup dei dati importanti prima del ripristino delle impostazioni di fabbrica
- 2. Se è abilitato "Cancella archiviazione interna", assicurarsi che tutti i file importanti, come la musica, le foto, i video, altri dati personali e il backup locale, siano stati prima copiati su un altro dispositivo.

**Linee guida operative:** 

1. **Impostazioni** > **Sistema** > **Reimposta opzioni** > **Cancella tutti i dati** (ripristino delle impostazioni di fabbrica)

### 2. Toccare **CANCELLA TUTTI I DATI**.

- 3. Inserire la password.
- 4. Attendere fino al completamento del ripristino delle impostazioni di fabbrica.
# **Accessibilità**

Informazioni sulle funzionalità speciali che facilitano l'uso del dispositivo per le persone con disabilità fisiche.

## Ingrandisci con triplo tocco

Andare su **Impostazioni** > **Sistema** > **Accessibilità** > **Ingrandimento** > **Ingrandisci con tocco triplo**. Una volta abilitata questa opzione, utilizzare un dito per toccare rapidamente tre volte sullo schermo per ingrandire.

- ⚫ Trascinare con due o più dita per scorrere.
- ⚫ Piegare verso l'interno o aprire verso l'esterno con due o più dita per regolare il livello di zoom.

#### ● Toccare rapidamente altre tre volte per uscire Andare

#### dallo zoom.

Per ingrandire temporaneamente, toccare rapidamente sullo schermo tre volte e tenere premuto il dito quando si tocca per l'ultima volta.

- ⚫ Trascinare il dito per muoversi sullo schermo.
- ⚫ Togliere le dita e tornare alla posizione originale.

Nota: Non è possibile utilizzare lo zoom sulla tastiera o sulla barra di navigazione.

# Tasto di accensione termina la chiamata

Andare su **Impostazioni** > **Sistema** >

#### **Accessibilità**

**Accessibilità**, quindi abilitare "Tasto di accensione termina la chiamata". Questa funzionalità consente di terminare una chiamata semplicemente premendo il tasto di accensione.

Inversione dei colori

Andare su **Impostazioni** > **Sistema** > **Accessibilità** e abilitare "Inversione dei colori" per invertire i colori di visualizzazione.

## Correzione del colore

- ⚫ **Deuteranomalia**: rosso-verde
- ⚫ **Protanomalia**: rosso-verde
- ⚫ **Tritanomalia**: blu-giallo

## Testo ad alto contrasto

Andare su **Impostazioni** > **Sistema** > **Accessibilità** > **Testo ad alto contrasto**. Abilitare questa funzione per aumentare il contrasto con il background.

Informazioni sulla sicurezza per il proprio dispositivo.

### Nota legale

### Dichiarazione

Ogni forma di riproduzione, trasferimento, distribuzione o archiviazione dei contenuti del presente documento senza previa autorizzazione scritta da parte di OnePlus è vietata. OnePlus opera una politica di sviluppo continuo. Pertanto, OnePlus si riserva il diritto di apportare modifiche o migliorie a un qualsiasi prodotto descritto nel presente documento senza preavviso. Tutti i contenuti del presente documento sono forniti "così come sono" Fatto salvo quanto previsto dalla legislazione

applicabile, sono escluse tutte le garanzie di qualsiasi tipo, espresse o implicite, in relazione all'accuratezza del presente documento. Nella misura massima consentita dalle leggi in vigore, in nessuna circostanza OnePlus o qualsivoglia dei licenziatari sarà ritenuto responsabile per eventuali perdite di dati o reddito, né per eventuali danni speciali, incidentali, consequenziali o indiretti che siano stati causati.

La disponibilità dei rifornimenti di prodotti, software applicativi e accessori può variare. Per maggiori dettagli, contattare uno dei distributori OnePlus autorizzati. Questo dispositivo potrebbe contenere prodotti, tecnologie o software soggetti alle leggi e alle normative

locali sulle esportazioni. Tutte le modifiche contrarie alla legge vigente sono proibite.

## Marchi e autorizzazioni

ONEPLUS e solito marchi o marchi registrati di OnePlus Technology (Shenzhen) Co., Ltd. Tutti i diritti sono riservati. Android™ è un marchio di Google Inc. LTE è un marchio di ETSI. Il marchio e i loghi Bluetooth® sono marchi registrati di proprietà di Bluetooth SIG, Inc.

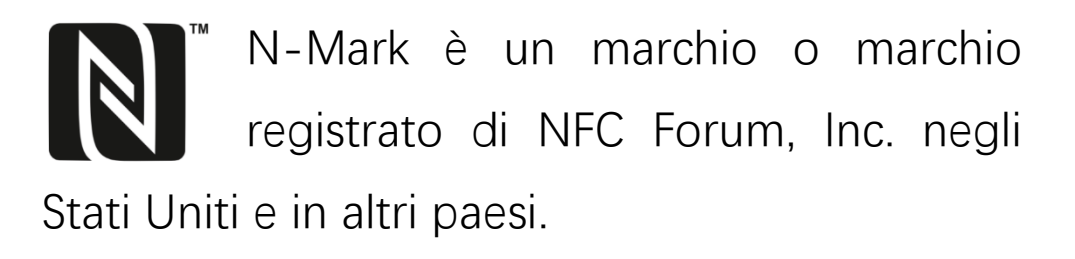

Altri marchi, prodotti, servizi e nomi di aziende

citati potrebbero essere di proprietà dei rispettivi proprietari.

Prodotto su licenza di Dolby Laboratories.

Dolby, Dolby Atmos e il simbolo on la doppia D sono marchi di Dolby **DOLBY** ATMOS Laboratories.

## Informativa sulla privacy

OnePlus è costantemente impegnata a proteggere le informazioni personali. Per comprendere meglio il modo in cui proteggiamo i dati personali, leggere la nostra "Informativa sulla privacy" nella Configurazione guidata quando si accende il telefono per la prima volta. La nostra "Informativa sulla privacy"

può essere consultata anche seguendo i passaggi: Impostazioni > Informazioni sul telefono > Informazioni legali > Informativa sulla privacy.

### **Sicurezza**

Leggere attentamente tutte le informazioni sulla sicurezza e sulla salute prima di utilizzare il dispositivo per garantirne il funzionamento sicuro e corretto.

## Informazioni generali sulla sicurezza

Il mancato rispetto delle presenti linee guida

potrebbe causare danni al dispositivo, alla proprietà, all'utente o ad altri.

- Non accendere il dispositivo nei luoghi in cui il suo uso è proibito oppure quando potrebbe causare interferenza o pericoli.
- Non usare il dispositivo presso distributori di benzina, stazioni di servizio o in prossimità di sostanze combustibili o chimiche.
- Non conservare o trasportare il telefono cellulare o i relativi accessori in prossimità di gas liquidi o infiammabili.
- Non posizionare il telefono vicino a schede magnetiche o altri oggetti magnetici, poiché le informazioni memorizzate su floppy disk,

schede di memoria e carte di credito potrebbero essere danneggiate dalle radiazioni magnetiche.

• Non posizionare la batteria, il telefono o il caricabatteria in un forno a microonde o all'interno di altri apparecchi ad alta tensione. Questa azione potrebbe provocare un guasto ai circuiti, incendi o altri danni.

• Tutti i dispositivi wireless, inclusi i telefoni cellulari, potrebbero essere soggetti a interferenze e anche causare interferenze. Verificare tutte le leggi e le normative quando si utilizza il telefono cellulare, in particolare su aeroplani, ospedali o istituti medici.

• Utilizzare solo accessori e batterie di marca che

siano approvati da OnePlus. Gli accessori che non siano approvati da OnePlus potrebbero causare danni al telefono o violare le normative locali relative ai dispositivi radio. OnePlus non si assumerà alcuna responsabilità per eventuali incidenti o problemi derivanti dall'utilizzo di accessori non approvati da OnePlus.

• Il dispositivo è progettato per resistere all'acqua in determinate condizioni, ma OnePlus sconsiglia l'immersione eccessiva. I danni causati da liquidi annulleranno la garanzia.

• Durante la connessione con altri dispositivi, seguire le linee guida sulla sicurezza descritte nel presente manuale. Non tentare di

connettere il proprio dispositivo ad altri prodotti non compatibili.

• Non utilizzare il telefono se l'antenna risulta danneggiata. Ciò potrebbe causare lesioni.

• Tenere gli oggetti metallici lontani dal ricevitore del telefono Piccoli oggetti metallici potrebbero essere attratti dal dispositivo causando lesioni personali o danni al dispositivo stesso.

• Collegare solamente a fonti di alimentazione elettrica dotate di USB 2.0 o versioni superiori.

## Sicurezza della batteria

• Non tentare di riparare, smontare o modificare

la batteria. La sostituzione della batteria con un tipo errato potrebbe causare esplosioni. Il proprio telefono può utilizzare solo batterie autorizzate da OnePlus. L'utilizzo di prodotti di terze parti potrebbe causare la fuoriuscita di liquido dalla batteria, surriscaldamento o incendi.

- Non collocare o utilizzare la batteria in prossimità di fuochi, termosifoni, luce solare diretta o altre fonti di calore. Un'esposizione prolungata al calore potrebbe causare la fuoriuscita di liquido dalla batteria, esplosioni o incendi.
- Non esercitare pressione sulla batteria, né

forarla con oggetti rigidi. Eventuali danni alla batteria potrebbero causare fuoriuscite di liquido, surriscaldamento o incendi.

• Qualora si riscontrino delle anomalie con la batteria quali, ad esempio, temperatura elevata, scolorimento, distorsione o fuoriuscita di liquido, interrompere immediatamente l'utilizzo del dispositivo e contattare l'assistenza clienti.

• Tutte le batterie hanno un ciclo di vita limitato, per cui si deteriorano progressivamente dopo alcune centinaia di cariche/scariche.

• Non smaltire la batteria come rifiuti domestici. Smaltire immediatamente le batterie usate conformemente alle normative locali

## Sicurezza durante la ricarica

• Il caricabatteria è destinato esclusivamente a un utilizzo al chiuso

• Non ricaricare la batteria nelle seguenti condizioni: sotto la luce diretta del sole, in temperature sotto i 5 °C; in aree caratterizzate da alto tasso di umidità, polveri o forti vibrazioni; in aree collocate in prossimità di apparecchi TV, radio o altri dispositivi elettrici

- Il caricabatteria deve essere installato vicino all'apparecchio e deve essere facilmente accessibile.
- La massima temperatura ambiente dichiarata

dal produttore per effettuare la ricarica dell'apparecchio è 35 °C.

• Le prese sporche potrebbero causare uno scarso contatto con il caricabatteria e il proprio telefono potrebbe non riuscire a caricarsi correttamente.

• Utilizzare solo il caricabatteria OnePlus ufficiale L'utilizzo di caricabatteria non autorizzati può essere pericoloso e può invalidare la garanzia

• Assicurarsi di utilizzare solo prese con le tensioni corrette (come indicato dall'etichetta LED sul brick di ricarica). L'utilizzo di una tensione errata può danneggiare il telefono e/o la batteria, con conseguenti lesioni.

- Non utilizzare spine o prese non sicure.
- Non utilizzare caricabatteria in cortocircuito.

• Non collegare il proprio dispositivo a un'alimentazione elettrica ad alta tensione onde evitare danni alla batteria.

• Non smontare o modificare il caricabatteria poiché ciò potrebbe causare lesioni personali, scosse elettriche o incendi.

• Non toccare il caricabatteria, il cavo o la presa elettrica con mani bagnate, poiché ciò potrebbe causare scosse elettriche.

• Non collocare oggetti pesanti sul cavo di alimentazione, né tentare di modificare i cavi.

- Assicurarsi di tenere saldamente in mano il caricabatteria quando lo si scollega dalla presa elettrica.
- Non tirare il cavo di alimentazione poiché ciò potrebbe causare danni, scosse elettriche o incendi.
- Prima di pulire il dispositivo, scollegare la spina dalla presa elettrica.
- Scollegare il caricabatteria dalle prese elettriche e dal dispositivo quando non in uso.

# Sicurezza durante la guida

• Quando ci si trova alla guida di un veicolo, la sicurezza viene prima di tutto. Assicurarsi di rispettare le normative applicabili nell'area o nel paese in cui si guida.

- Non collocare il telefono o i relativi accessori vicino agli airbag di sicurezza.
- Le informazioni relative alla bussola e al GPS vengono utilizzate solo a scopo di riferimento.
- Se non si desidera rivelare la propria posizione, assicurarsi di non utilizzare applicazioni che registrano i dati di localizzazione.

# Informazioni sulla salute

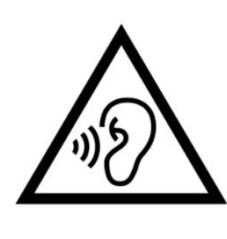

• Per evitare possibili danni all'udito, non ascoltare a volume elevato per lunghi periodi.

• Danni al display o alla batteria potrebbero causare perdite del liquido. Se questo liquido viene a contatto con gli occhi, la pelle o gli indumenti, sciacquare immediatamente gli occhi (non sfregare) o lavare accuratamente la pelle con acqua e consultare un medico.

• È possibile che alcune persone avvertano giramenti di testa o altre condizioni mediche in risposta alle luci lampeggianti. Se si è a rischio, consultare il proprio medico curante prima di utilizzare il dispositivo. Interrompere immediatamente l'utilizzo del dispositivo e consultare un medico in caso si avvertano i seguenti sintomi: mal di testa, giramenti di testa, convulsioni, crampi agli occhi o ai muscoli, perdita di conoscenza o movimenti corporei involontari. Evitare di utilizzare il dispositivo per periodi prolungati e mantenere la giusta distanza dagli occhi.

# Dichiarazione sulla sicurezza del laser

Nel caso in cui il presente prodotto supporta la funzionalità di messa a fuoco automatica laser. Per garantire un uso corretto di questo prodotto, leggere attentamente il presente manuale dell'utente e conservarlo per riferimento futuro. Se l'unità richiede manutenzione, contattare un centro di assistenza PRODOTTO LASER DI

121

CLASSE 1

autorizzato L'uso di controlli, regolazioni o l'esecuzione di procedure diverse da quelle specificate nel presente documento può provocare l'esposizione a radiazioni pericolose Per evitare l'esposizione diretta al raggio laser, non cercare di aprire la custodia o di stabilire un contatto diretto con il laser.

# Conformità alle normative UE

## Dichiarazione CE

Con la presente, OnePlus Technology (Shenzhen) Co., Ltd. dichiara che il tipo di apparecchio radio Smart Phone è conforme alla direttiva 2014/53/UE. Il testo completo della

dichiarazione di conformità UE (DoC) è disponibile al seguente indirizzo Internet https://www.oneplus.com/support/manuals

Avviso: osservare le normative locali nazionali nella località dove si intende utilizzare il dispositivo L'utilizzo di questo dispositivo potrebbe essere limitato in alcuni o in tutti i membri dell'Unione Europea (UE).

# Informazioni sulle esposizioni RF (SAR)

• Il limite SAR imposto dall'Europa è pari a 2,0 W/kg Il valore SAR massimo di questo dispositivo è conforme a questo limite.

Consultare la "Guida rapida" per trovare il valore SAR massimo.

• Questo dispositivo è stato collaudato per il normale funzionamento con posizionamento del retro del ricevitore a una distanza di 5 mm dal corpo. Per assicurare la conformità ai requisiti di esposizione RF, utilizzare accessori che mantengano una distanza di 5mm tra il corpo e il retro del ricevitore. È possibile utilizzare clip da cintura, fondine e accessori simili purché, nel loro complesso, non siano contenute parti metalliche. L'utilizzo di accessori che non soddisfino tali requisiti potrebbe non essere conforme agli standard sull'esposizione RF e per questo dovrebbe essere evitato.

• Il valore SAR del dispositivo potrebbe dipendere da fattori quali la prossimità al traliccio della rete elettrica o l'utilizzo di determinati accessori.

• Le custodie con parti in metallo potrebbero modificare le prestazioni RF del dispositivo, compresa la sua conformità alle linee guida sull'esposizione RF, in un modo che non è stato collaudato o certificato e per questo l'utilizzo di tali accessori dovrebbe essere evitato.

Conforme<sup> $m$ </sup>ent a<sup> $\alpha$ </sup> la re<sup> $\alpha$ </sup> glementation

française, nous sommes oblige<sup>s</sup> d'inclure les recommandations suivantes concernant les

mesures de précaution : vous pouvez limiter votre exposition à l'énergie de radiofre<sup>*quences*</sup>

(a) en utilisant votre appareil mobile dans des zones de bonne couverture re seau, ou

(b) a l'aide d'un kit mains libres pour maintenir votre appareil mobile éloigné de votre visage et de votre corps. Dans ce dernier cas, il est conseillé aux femmes enceintes d'éloigner leur appareil mobile de leur abdomen. Il est également recommandé aux adolescents d'éloigner leurs appareils mobiles du bas ventre.

# Restrizioni nella banda 5 GHz

Il dispositivo è limitato a un utilizzo al chiuso solo quando si trova nell'intervallo di frequenza da 5150 a 5350 MHz nei seguenti paesi:

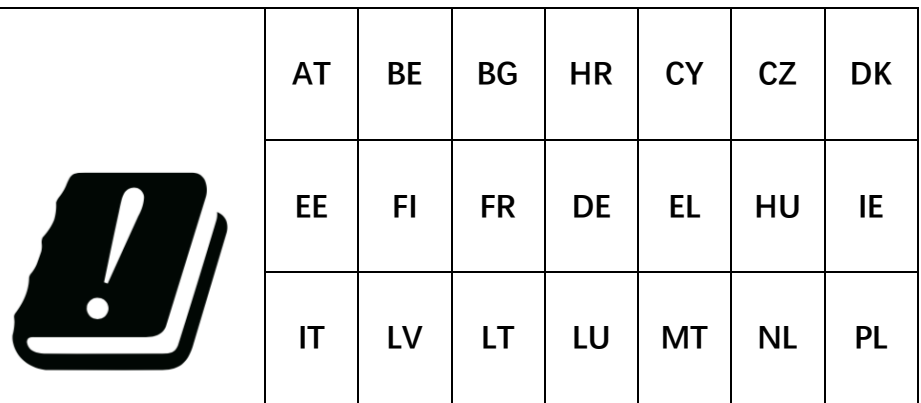

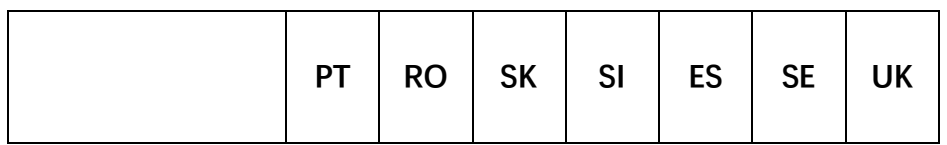

## Bande di frequenza e potenza

(a) Bande di frequenza in cui funziona l'apparecchio radio:

Alcune bande potrebbero non essere disponibili in tutti i paesi o aree. Contattare il gestore telefonico locale per ulteriori dettagli.

(b) Potenza massima in radiofrequenza trasmessa nelle bande di frequenza in cui funziona l'apparecchio radio La potenza massima per tutte le bande è inferiore al valore limite maggiore specificato nella relativa norma

armonizzata. Consultare la "Guida rapida" per trovare le bande di frequenza e la potenza di trasmissione.

# Corretto smaltimento di questo prodotto Il simbolo del bidone della spazzatura barrato sul prodotto, sulla batteria, sulla documentazione o sulla confezione indica che il prodotto e i relativi accessori elettronici non devono essere smaltiti con altri rifiuti domestici. Per riciclare in sicurezza il proprio dispositivo, utilizzare il sistema di restituzione e raccolta o contattare il rivenditore presso il

quale il dispositivo è stato acquistato inizialmente.

### Conformità RoHS

Questo prodotto è conforme alla direttiva 2011/65/UE e alle sue modifiche, in materia di restrizione dell'uso di determinate sostanze pericolose negli apparecchi elettrici ed elettronici.

## FCC Regulatory Conformance

FCC Statement

This device complies with part 15 of the FCC

rules. Operation is subject to the following two conditions:

(1) This device may not cause harmful interference; and

(2) This device must accept any interference received, including interference that may cause undesired operation.

**NOTE:** The manufacturer is not responsible for any radio or TV interference caused by unauthorized modifications or changes to this equipment. Such modifications or changes could void the user's authority to operate the equipment.

**NOTE:** This equipment has been tested and

found to comply with the limits for a Class B digital device, pursuant to part 15 of the FCC Rules. These limits are designed to provide reasonable protection against harmful to part interference in a residential installation. This equipment generates uses and can radiate radio frequency energy and, if not installed and used in accordance with the instructions, may cause harmful interference to radio communications.

However, there is no guarantee that interference will not occur in a particular installation. If this equipment does cause harmful interference to radio or television reception, which can be determined by turning the equipment off and on, the user is encouraged to try to correct the

interference by one or more of the following measures:

- Reorient or relocate the receiving antenna.

Increase the separation between the equipment and receiver.

- Connect the equipment into an outlet on a circuit different from that to which the receiver is connected.

- Consult the dealer or an experienced radio/TV technician for help.

## FCC Caution

• Any changes or modifications not expressly

approved by the party responsible for compliance could void the user's authority to operate the equipment.

- The antenna(s) used for this transmitter must not be collocated or operate in conjunction with any other antenna or transmitter.
- The country code selection is for non-US model only and is not available for all US models. Per FCC regulation, all Wi-Fi products marketed in US must be fixed to US operation channels only.

# RF Exposure Information (SAR)

• This device is designed and manufactured not

to exceed the emission limits for exposure to radio frequency (RF) energy set by the Federal Communications Commission of the U.S. Government.

- The SAR limit set by the FCC is 1.6W/kg. The highest SAR value of this device type complies with this limit. And please see the "Quick Start Guide" to find the highest SAR value reported to FCC.
- Tests for SAR are conducted using standard operating positions accepted by the FCC with the device transmitting at its highest certified power level in all tested frequency bands.
- Although the SAR is determined at the highest

certified power level, the actual SAR level of the device while operating can be well below the maximum value. This is because the device is designed to operate at multiple power levels so as to use only the power required to reach the network. In general, the closer you are to a wireless base station antenna, the lower the power output.

- While there may be differences between the SAR levels of various devices and at various positions, they all meet the government requirement.
- This device has also been tested and meets the FCC RF exposure guidelines for use with an

accessory that contains no metal and positions the handset a minimum of 15mm from the body. Use of other accessories may not ensure compliance with FCC RF exposure guidelines. Position the handset a minimum of 15mm from your body when the device is switched on.

• Choose the belt clips, holsters, or other similar body-worn accessories which do not contain metallic components to support the minimum distance of body-worn operation. Cases with metal parts may change the RF performance of the device, including its compliance with RF exposure guidelines, in a manner that has not been tested or certified, and use such accessories should be avoided.

# Hearing Aid Compatibility (HAC) regulations for Mobile phones

• Your phone is compliant with the FCC Hearing Aid Compatibility requirements.

• The FCC has adopted HAC rules for digital wireless phones. These rules require certain phone to be tested and rated under the American National Standard Institute (ANSI) C63.19-2011 hearing aid compatibility standards.

The ANSI standard for hearing aid compatibility contains two types of ratings.

• M-Ratings: Rating for less radio frequency interference to enable acoustic coupling with hearing aids.

• T-Ratings: Rating for inductive coupling with hearing aids in tele-coil mode.

• Not all phones have been rated, a phone is considered hearing aid compatible under FCC rules if it is rated M3 or M4 for acoustic coupling and T3 or T4 for inductive coupling. These ratings are given on a scale from one to four, where four is the most compatible. Your phone meets the M3/T3 level rating.

• However, hearing aid compatibility ratings don't guarantee that interference to your

hearing aids won't happen. Results will vary, depending on the level of immunity of your hearing device and the degree of your hearing loss. If your hearing device happens to be vulnerable to interference, you may not be able to use a rated phone successfully. Trying out the phone with your hearing device is the best way to evaluate it for your personal needs.

• This phone has been tested and rated for use with hearing aids for some of the wireless technologies that it uses. However, there may be some newer wireless technologies used in this phone that have not been tested yet for use with hearing aids. It is important to try the different features of this phone thoroughly and in

different locations, using your hearing aid or cochlear implant, to determine if you hear any interfering noise. Consult your service provider or the manufacturer of this phone for information on hearing aid compatibility. If you have questions about return or exchange policies, consult your service provider or phone retailer.

• Hearing devices may also be rated. Your hearing device manufacturer or hearing health professional may help you find this rating. For more information about FCC Hearing Aid Compatibility, please go to **BC** [http://www.fcc.gov/cgb/dro.](http://www.fcc.gov/cgb/dro)

## Industry Canada Conformance

## IC Statement

This device complies with Industry Canada's license exempt RSSs. Operation is subject to the following two conditions:

(1) This device may not cause interference; and

(2) This device must accept any interference, including interference that may cause undesired operation of the device.

Le présent appareil est conforme aux CNR d'Industrie Canada applicables aux appareils radio exempts de licence. L'exploitation est autorisée aux deux conditions suivantes

(1) l'appareil ne doit pas produire de brouillage, et.

(2) l' utilisateur de l'appareil doit accepter tout brouillage radioélectrique subi, même si le brouillage est susceptible d'en compromettre le fonctionnement.

This device complies with the Canadian ICES-003 Class B specifications. CAN ICES-3(B)/  $NMB-3(B)$ .

Cet appareil numérique de la Canadian ICES-003. Cet appareil numérique de la classe B est conforme à la norme NMB-003 du Canada.

### Restrictions in 5GHz band

The device could automatically discontinue transmission in case of absence of information to transmit, or operational failure. Note that this is not intended to prohibit transmission of control or signaling information or the use of repetitive codes where required by the technology. The device for operation in the band 5150-5250 MHz is only for indoor use to reduce the potential for harmful interference to co-channel mobile satellite systems;

In addition, high-power radars are allocated as primary users (i.e. priority users) of the bands 5250-5350 MHZ and 5650- 5850 MHz and that

these radars could cause interference and/or damage to LE-LAN devices.

-Les dispositifs fonctionnant dans la bande 5150-5250 MHz sont reserves uniquement pour une utilisation a l'interieur afin de reduire les risques de brouillage prejudiciable aux systemes de satellites mobiles utilisant les memes canaux. -De plus, les utilisateurs devraient aussi etre avises que les utilisateurs de radars de haute puissance sont designes utilisateurs principaux (c.-ad., qu'ils ont la priorite) pour les bandes 5250-5350 MHz et 5650-5850 MHz et que ces radars pourraient causer du brouillage et/ou des dommages aux dispositifs LAN-EL)

### RF Exposure Information (SAR)

The SAR limit set by the ISED is 1.6W/kg. The highest SAR value of this device type complies with this limit. And please see the "Quick Start Guide" to find the highest SAR value reported to the IC.

This device has also been tested and meets the ISED RF exposure guidelines for use with an accessory that contains no metal and positions the handset a minimum of 15mm from the body.

Use of other accessories may not ensure compliance with ISED RF exposure guidelines. Position the handset a minimum of 15mm from

your body when the device is switched on.

Déclaration d'exposition aux radiations:

Le produit est conforme aux limites d'exposition pour les appareils portables RF pour les Etats Unis et le Canada établies pour un environnement non contrôlé. Le produit est sûr pour un fonctionnement tel que décrit dans ce manuel. La réduction aux expositions RF peut être augmentée si l'appareil peut être conservé aussi loin que possible du corps de l'utilisateur ou que le dispositif est réglé sur la puissance de sortie la plus faible si une telle fonction est disponible. Cet équipement est conforme aux limites d'exposition aux

rayonnements IC établies pour un environnement non contrôlé. Cet équipement doit être installé et utilisé avec un minimum de 15mm de distance entre la source de rayonne

# India Regulatory Conformance

# E-waste Information

The products manufactured by OnePlus comply with the E-waste Rules 2016 and its amendments. Considering the exemption listed in SCHEDULE II of the E-waste Rules, the content of hazardous substances is as follows:

1. Lead (Pb) – not over 0.1% by weight;

2. Cadmium (Cd) – not over 0.01% by weight;

3. Mercury (Hg) – not over 0.1% by weight;

4. Hexavalent chromium (Cr6+) – not over 0.1% by weight;

5. Polybrominated biphenyls (PBBs) – not over 0.1% by weight;

6. Polybrominated diphenyl ethers (PBDEs) – not over 0.1% by weight.

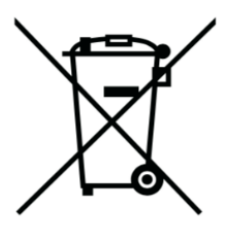

For the purpose of recycling and reducing the effect of the environment, the Electrical &

Electronic Equipment should not be disposed of with other household waste, please separate these items from other types of waste and recycle them to the authorized e-waste company. As a part of E-waste recycling initiative, OnePlus has partnered with two authorized E-waste companys named AS Attero and Exigo. You can contact AS Attero or Exigo to recycle your E-waste product. For further information about the OnePlus E-waste partner, you can contact at Phone:1800-103-6328

Attero:

Website: www.attero.in

Email: info@attero.in

Exigo:

Website: www.exigorecycling.com

Email: info@exigorecycling.com

Toll Free: 1800-102-5018

# Languages & Input

You can choose your language according to the following steps:

Settings > System > Languages & input > Languages > Choose your preference language.

Mobile phone supports all the below mentioned

Indian Official Languages for readability test as per IS 16333(Part-3):2017

ASSAMESE, BANGLA, BODO, DOGRI, GUJARATI, HINDI, KANNADA, KASHMIRI, KONKANI, MAITHILI, MALAYALAM, MANIPURI (BENGALI), MANIPURI (MEETEI MAYEK), MARATHI, NEPALI, ODIA(ORIYA), PANJABI(PUNJABI), SANTHALI (OI CHIKI), SANTHALI (DEVANAGRI), SANSKRIT, SINDHI(DEVANAGARI), TAMIL, TELUGU, URDU, ENGLISH

This mobile supports inputting for below mentioned Indian Official Language as per IS 16333(Part-3):2017

HINDI, MARATHI, ENGLISH

# Cura e manutenzione

I seguenti suggerimenti aiuteranno a conservare e far prolungare la durata del proprio dispositivo.

- Eventuali interventi di riparazione sul dispositivo devono essere realizzati esclusivamente da personale qualificato e autorizzato.
- La disattivazione di funzionalità quali quelle del Bluetooth e del Wi-Fi quando non in uso e l'oscuramento dello schermo possono aiutare a risparmiare energia e prolungare la durata della batteria.
- Pulire il telefono e il caricabatteria con un

panno morbido, pulito e asciutto Se lo schermo viene a contatto con liquidi o polvere, pulirlo immediatamente. Non utilizzare alcol o prodotti chimici irritanti per pulire il dispositivo.

- Toccare lo schermo con un oggetto appuntito può causare graffi sullo schermo
- Non toccare la porta di connessione del telefono poiché l'elettricità statica potrebbe danneggiare i componenti all'interno del dispositivo.
- Le temperature di funzionamento ideali sono comprese tra 0 °C e 35 °C, mentre le temperature di conservazione ideali sono comprese tra -20 °C e +45 °C.

• Utilizzare il telefono solo con un'umidità compresa tra il 35% e l'85%.

- Non posizionare il telefono su superfici non uniformi o instabili.
- Non colpire, schiacciare, scuotere o lasciar cadere il telefono onde evitare danni e lesioni.
- Il caricabatteria non è impermeabile. Non utilizzare questi dispositivi in bagno o in aree caratterizzate da temperature elevate, umidità o polvere; evitare la pioggia.
- Quando il telefono sta trasmettendo dati o salvando informazioni, non rimuovere la scheda SIM.

• Tenere il telefono lontano dalla portata di bambini per prevenire lesioni o danni alla proprietà.

### Informazioni sulla garanzia del

## dispositivo OnePlus

I dispositivi OnePlus acquistati su oneplus.com o tramite canali di vendita autorizzati sono coperti da una garanzia limitata. La durata di questa garanzia dipende dal paese o dalla regione di acquisto originale ed è riscattabile solo nel paese o nella regione originale. Salvo diversa indicazione, questa garanzia copre i componenti hardware del prodotto così come

originariamente fornito e non copre, o copre parzialmente, software, articoli di consumo o accessori, anche se sono stati confezionati o venduti insieme al prodotto. La garanzia limitata copre solo difetti funzionali del prodotto causati da lavorazione o dai materiali di costruzione. Per ulteriori dettagli, contattare l'assistenza clienti OnePlus visitando l'indirizzo oneplus.com/support.

#### La garanzia limitata non copre

1. Difetti o danni derivanti da incidenti, negligenza, uso improprio o anormale; condizioni anormali o conservazione impropria; esposizione a liquidi, umidità, vapore acqueo,

sabbia o sporco; insolito stress fisico, elettrico o elettromeccanico.

2. Graffi, ammaccature e danni estetici, a meno che non siano causati da OnePlus.

3. Difetti o danni derivanti da un'eccessiva forza o dall'uso di oggetti metallici sul touchscreen.

4. Dispositivi che hanno il numero di serie o il numero IMEI rimosso, cancellato, danneggiato, alterato o reso illeggibile.

5. Usura ordinaria.

6. Difetti o danni risultanti dall'uso del prodotto in combinazione o collegamento con accessori, prodotti o apparecchi ausiliari/periferici non

forniti o approvati da OnePlus.

7. Qualsiasi difetto di o danno a caratteristiche fisiche derivante da operazioni improprie durante il collaudo, l'utilizzo, la manutenzione, l'installazione, l'assistenza o la regolazione non fornito o approvato da OnePlus.

8. Difetti o danni derivanti da cause esterne come collisioni con un oggetto, incendi,Informazioni sulla sicurezza allagamenti, sporcizia, trombe d'aria, fulmini, terremoti, l'esposizione a condizioni meteorologiche, furti, fusibili bruciati o l'uso improprio di qualsiasi fonte elettrica.

9. Difetti o danni derivanti dalla ricezione o

trasmissione del segnale cellulare, virus o problemi software di terze parti introdotti nel prodotto.

10. Le sostituzioni e le riparazioni gratuite coperte dalla garanzia sono valide solo nel paese o nella regione di acquisto. Contattare l'assistenza clienti OnePlus per ulteriori dettagli.

# Politica sui resi (limitata al Nord America e all'Europa)

I telefoni e gli accessori OnePlus sono realizzati secondo i più alti standard e sono sottoposti a test rigorosi. Se per qualsiasi motivo non si è soddisfatti del prodotto OnePlus, è possibile

richiedere un reso entro 15 giorni di calendario dalla consegna. Una volta approvata la richiesta di reso e ricevuto il prodotto, eseguiremo un'ispezione standard. Se il prodotto supera l'ispezione, l'utente riceverà da noi un rimborso completo. Eventuali spese di spedizione e gestione sostenute nel processo di reso non sono coperte dal rimborso.

Le richieste di reso realizzate al di fuori del periodo di 15 giorni non saranno accettate. Potremmo anche scegliere di non accettare resi in queste circostanze:

1. Difetti o danni causati da uso improprio, negligenza, danni fisici, manomissione,

regolazione errata, normale usura o errata installazione dopo l'acquisto.

2. Le oscillazioni dei prezzi sono l'unica ragione per il reso.

3. Contratti con i clienti personalizzati. In conformità con il Consumer Rights Act 2015 del Regno Unito, qualsiasi bene che non sia (1) di qualità soddisfacente, (2) adatto per il relativo scopo o (3) corrispondente alla relativa descrizione, può essere reso gratuitamente entro 30 giorni dalla consegna. Inviare un ticket di assistenza che descriva il problema riscontrato con il dispositivo. Per poter beneficiare di un rimborso, è necessario

contattarci entro 30 giorni e descrivere in dettaglio in che modo i beni erano difettosi, danneggiati o sostanzialmente diversi. Possiamo scegliere di non accettare resi per una qualsiasi delle circostanze sopra menzionate In tutti i casi ispezioneremo il prodotto e verificheremo la presenza del difetto Per essere idoneo alla sostituzione o al rimborso, il dispositivo deve trovarsi nella condizione "come nuovo" e includere tutti i contenuti originali della confezione. Ci riserviamo il diritto di rifiutare un rimborso o uno scambio se si ritiene che il prodotto restituito sia stato danneggiato.

#### **Contattare l'assistenza clienti OnePlus per richiedere un reso all'indirizzo**

#### **oneplus.com/support.**

#### **US**

#### **OnePlus Customer Support**

Support information and assistance go to:

[www.oneplus.com/support](http://www.oneplus.com/support)

Download manuals:

<https://www.oneplus.com/support/manuals>

#### **DE**

#### **OnePlus Kundenbetreuung**

Weitere Informationen finden Sie in unserem Support Center:

[www.oneplus.com/de/support](http://www.oneplus.com/de/support)

Bedienungsanleitungen im Download:

<https://www.oneplus.com/de/support/manuals>

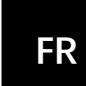

#### **OnePlus Service Clients**

Visitez le site d'assistance en ligne pour obtenir plus d' informations: [www.oneplus.com/fr/support](http://www.oneplus.com/fr/support) Téléchargements et Manuels: <https://www.oneplus.com/fr/support/manuals>

**ES**

#### **OnePlus Atención al Cliente**

Para información, soporte y asistencia vaya a: [www.oneplus.com/es/support](http://www.oneplus.com/es/support) Descarga el manual en:

<https://www.oneplus.com/es/support/manuals>

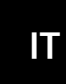

#### **OnePlus Assistenza Clienti**

Per informazioni di supporto e assistenza vai su:

[www.oneplus.com/it/support](http://www.oneplus.com/it/support)

Scarica manuali:

<https://www.oneplus.com/it/support/manuals>

# **PT**

#### **Suporte ao Cliente OnePlus**

Para informações, suporte e assistência, acesse: [www.oneplus.com/pt/support](http://www.oneplus.com/pt/support)

Descarregar manual:

<https://www.oneplus.com/pt/support/manuals>

### **SE**

#### **OnePlus Kundsupport**

För supportinformation och hjälp gå till:

[www.oneplus.com/se/support](http://www.oneplus.com/se/support)

Ladda ned manualer:

<https://www.oneplus.com/se/support/manuals>

# **IN**

#### **OnePlus Customer Support**

Support information and assistance go to: [www.oneplus.in/support](http://www.oneplus.in/support)

Download manuals:

<https://www.oneplus.in/support/manuals>

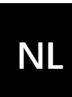

#### **OnePlus Klantenservice**

Voor ondersteuning bij producten ga je naar: [www.oneplus.com/nl/support](http://www.oneplus.com/nl/support) Download handleidingen: [www.oneplus.com/nl/manual](http://www.oneplus.com/nl/manual)
# $F1$

### OnePlus asiakaspalvelu

Tuotetuki ja asiakaspalvelu: www.oneplus.com/fi/support Lataa käyttöohjeita: www.oneplus.com/fi/support/manuals

# **DK**

EE.

### **OnePlus kundesupport**

For support, information og hjælp, venligst gå til: www.oneplus.com/dk/support Download brugsmanual:

https://www.oneplus.com/dk/support/manuals

## **OnePlus klienditugi**

Tugiteave ja abi: www.oneplus.com/ee/support Lae alla käsiraamat:

www.oneplus.com/ee/support/manuals

# **LT**

#### Pagalba klientams

Eiti į palaikymo informaciją bei pagalbą: www.oneplus.com/lt/support Parsisiusti varototojo vadovą: www.oneplus.com/lt/support/manuals

# **RO**

#### Asistență clienți OnePlus

Informații de suport și asistență: https://www.oneplus.com/ro/support Descărcați manuale:

**Informazioni sulla sicurezza**

<https://www.oneplus.com/ro/support/manuals>